Посібник користувача

© Copyright 2014 Hewlett-Packard Development Company, L.P.

Відомості, що містяться у цьому документі, можуть бути змінені без попередження. Єдині гарантії на вироби та послуги HP викладені у недвозначних гарантійних заявах, які супроводжують такі вироби та послуги. Будь-яка інформація, що тут міститься, не може тлумачитися як предмет додаткової гарантії. HP не несе відповідальності за технічні або редакційні помилки чи пропуски, що тут містяться.

Перше видання: вересень 2014 р.

Інвентарний номер документа: 784240- BD1

#### **Зауваження щодо продукту**

У цьому посібнику описано функції, які підтримуються в більшості моделей. На вашому комп'ютері деякі функції можуть бути не доступні.

#### **Умови використання програмного забезпечення**

Установлюючи, копіюючи, завантажуючи або в інший спосіб використовуючи будьякий програмний продукт, попередньо інстальований на цьому комп'ютері, ви погоджуєтеся з умовами ліцензійної угоди з кінцевим користувачем (EULA) компанії HP. Якщо ви не приймаєте умови ліцензійної угоди, то зобов'язані повернути невикористаний продукт (апаратне та програмне забезпечення) протягом 14 днів для відшкодування згідно з відповідною політикою, установленою в місці придбання.

Щоб отримати докладнішу інформацію чи подати запит на повне відшкодування сплачених за комп'ютер коштів, зверніться до продавця.

## **Зауваження щодо умов безпечної експлуатації**

**УВАГА!** Щоб зменшити ймовірність отримання теплових травм або перегрівання комп'ютера, не тримайте комп'ютер безпосередньо на колінах і не закривайте його повітрозабірники. Використовуйте комп'ютер лише на твердій рівній поверхні. Слідкуйте, щоб інші тверді поверхні, наприклад розташований поруч додатковий принтер, або м'які поверхні, наприклад подушки, килими чи одяг, не перекривали повітряний потік. Також не допускайте, щоб адаптер змінного струму контактував під час роботи зі шкірою або м'якою поверхнею, такою як подушка, килим чи одяг. Поверхні комп'ютера та мережного адаптера, доступні користувачеві, відповідають температурним нормам, визначеним міжнародними стандартами безпеки устаткування інформаційних технологій (IEC 60950).

# **Зміст**

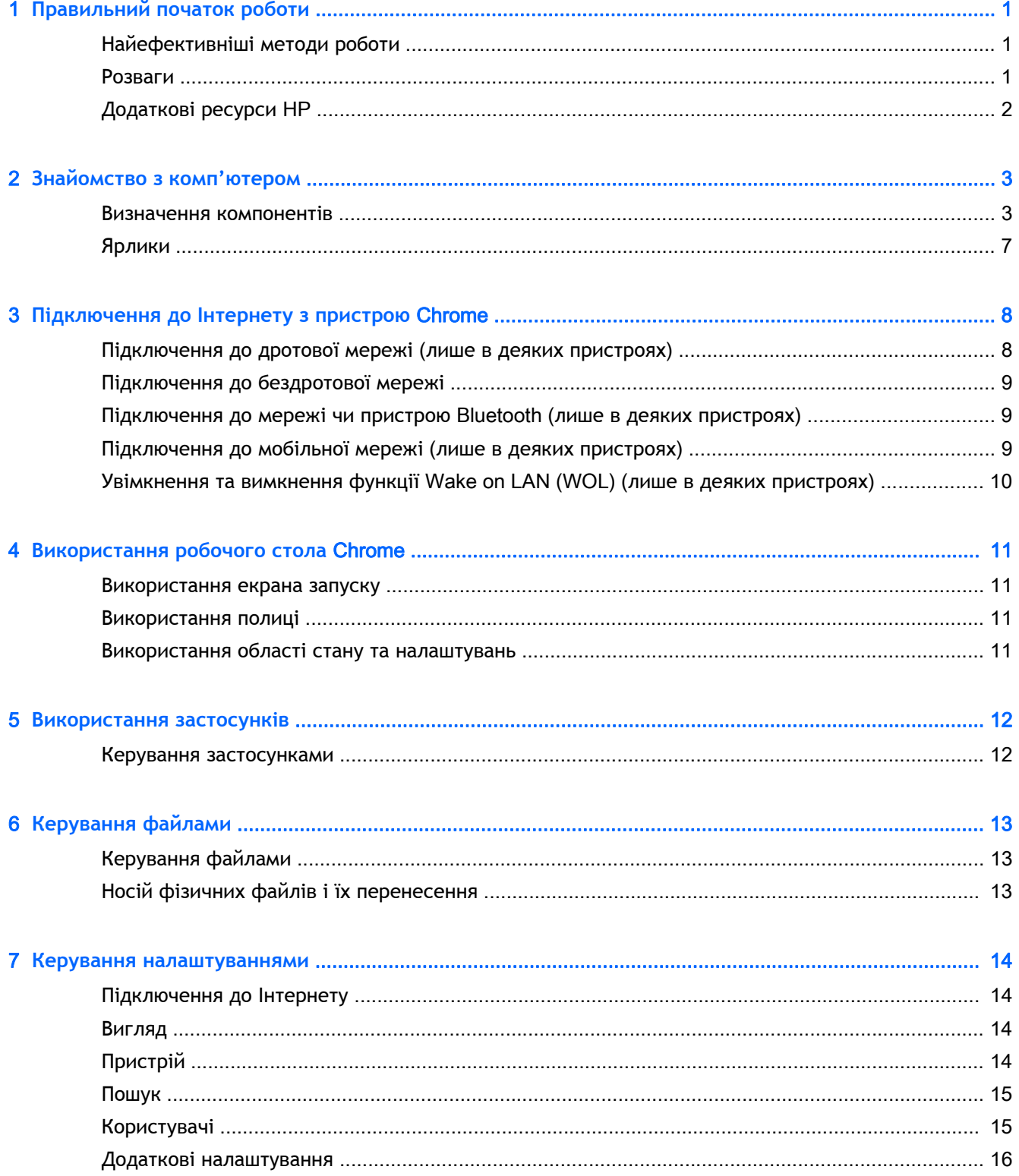

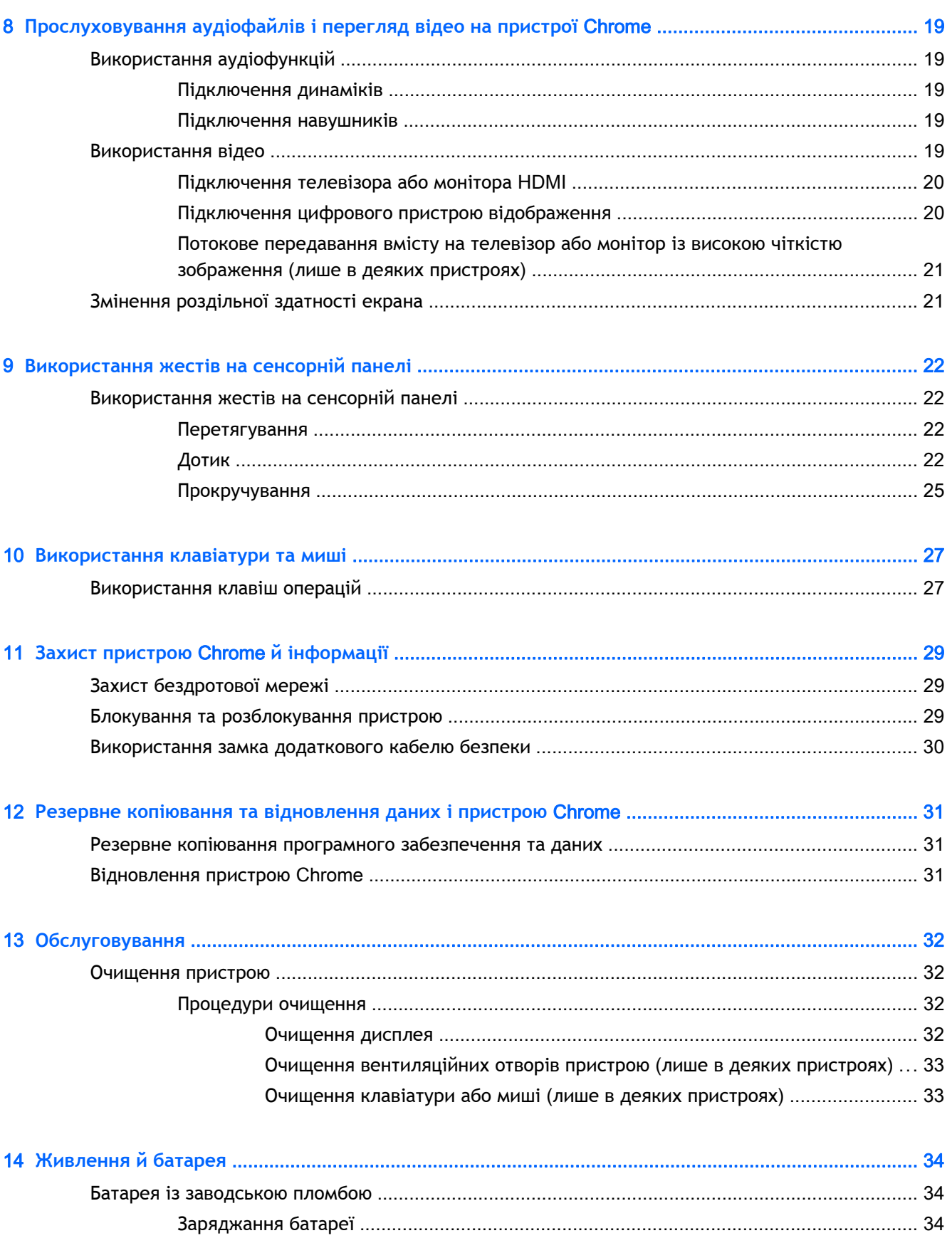

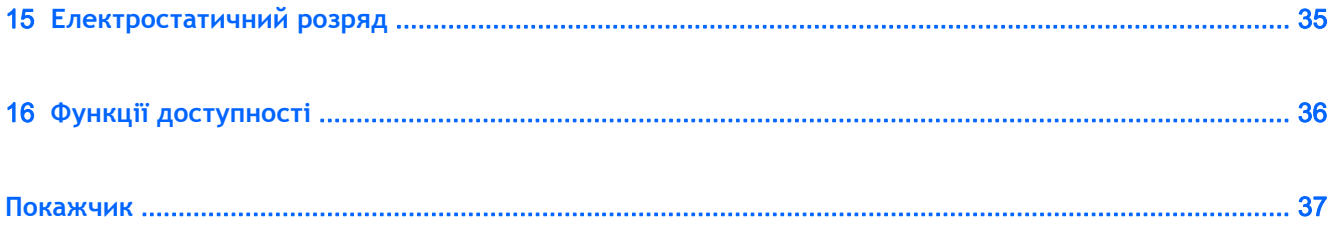

# <span id="page-8-0"></span>1 **Правильний початок роботи**

Цей пристрій Chrome — багатофункціональний інструмент, створений, щоб дати вам більше можливостей для роботи та розваг. Прочитайте цей розділ, щоб дізнатися про найефективніші методи роботи після налаштування, цікаві функції пристрою, а також про те, де знайти додаткові ресурси HP.

# **Найефективніші методи роботи**

Щоб отримати якнайбільше переваг від вашої розумної інвестиції, рекомендуємо після налаштування та реєстрації пристрою виконати наведені нижче дії.

- Установіть підключення до дротової або бездротової мережі, якщо досі цього не зробили. Додаткові відомості див. у розділі [Підключення](#page-15-0) до Інтернету з пристрою Chrome на [сторінці](#page-15-0) 8.
- Ознайомтеся з апаратним і програмним забезпеченням пристрою. Додаткову інформацію наведено в розділі [Прослуховування](#page-26-0) аудіофайлів і перегляд відео на пристрої Chrome на [сторінці](#page-26-0) 19.
- Оновіть або придбайте антивірусні програми та застосунки для захисту пристрою у вебмагазині Chrome.

## **Розваги**

- Чи знали ви, що ваш пристрій можна під'єднати до телевізора? Додаткову інформацію наведено в розділі [Підключення](#page-27-0) телевізора або монітора HDMI на сторінці 20.
- Але чи знаєте ви, що на пристрої також можна налаштувати потокове відтворення радіотрансляцій і слухати музику або радіопередачі з усього світу? Див. розділ [Використання](#page-26-0) аудіофункцій на сторінці 19.
- Ви знаєте, що можете застосовувати Google Документи й Таблиці, щоб працювати будьде? А те, що можете зберігати результати роботи у хмару, перебуваючи в будь-якій точці світу? Додаткову інформацію про збереження файлів у хмару можна знайти тут: [Керування](#page-20-0) файлами на сторінці 13.

# <span id="page-9-0"></span>**Додаткові ресурси** HP

Ви вже скористалися *Вказівками з налаштування*, щоб увімкнути пристрій Chrome і знайти цей посібник. У наведеній нижче таблиці ви знайдете опис продукту, практичні поради, інструкції та багато іншої корисної інформації.

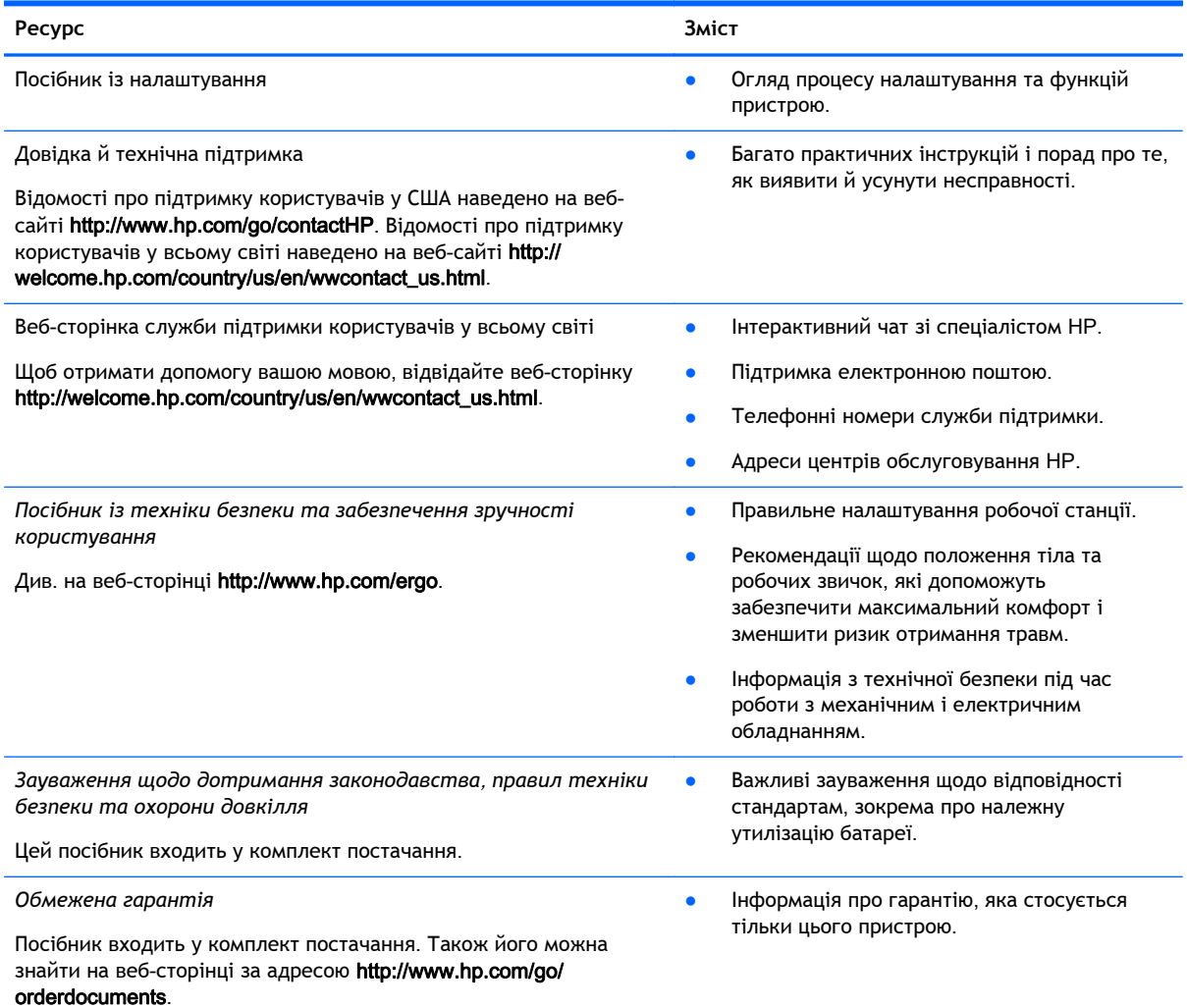

# <span id="page-10-0"></span>2 **Знайомство з комп'ютером**

# **Визначення компонентів**

На вашому пристрої можуть підтримуватися наведені нижче компоненти. Додаткову інформацію представлено в *Посібнику з налаштування*, доданому до комплекту постачання.

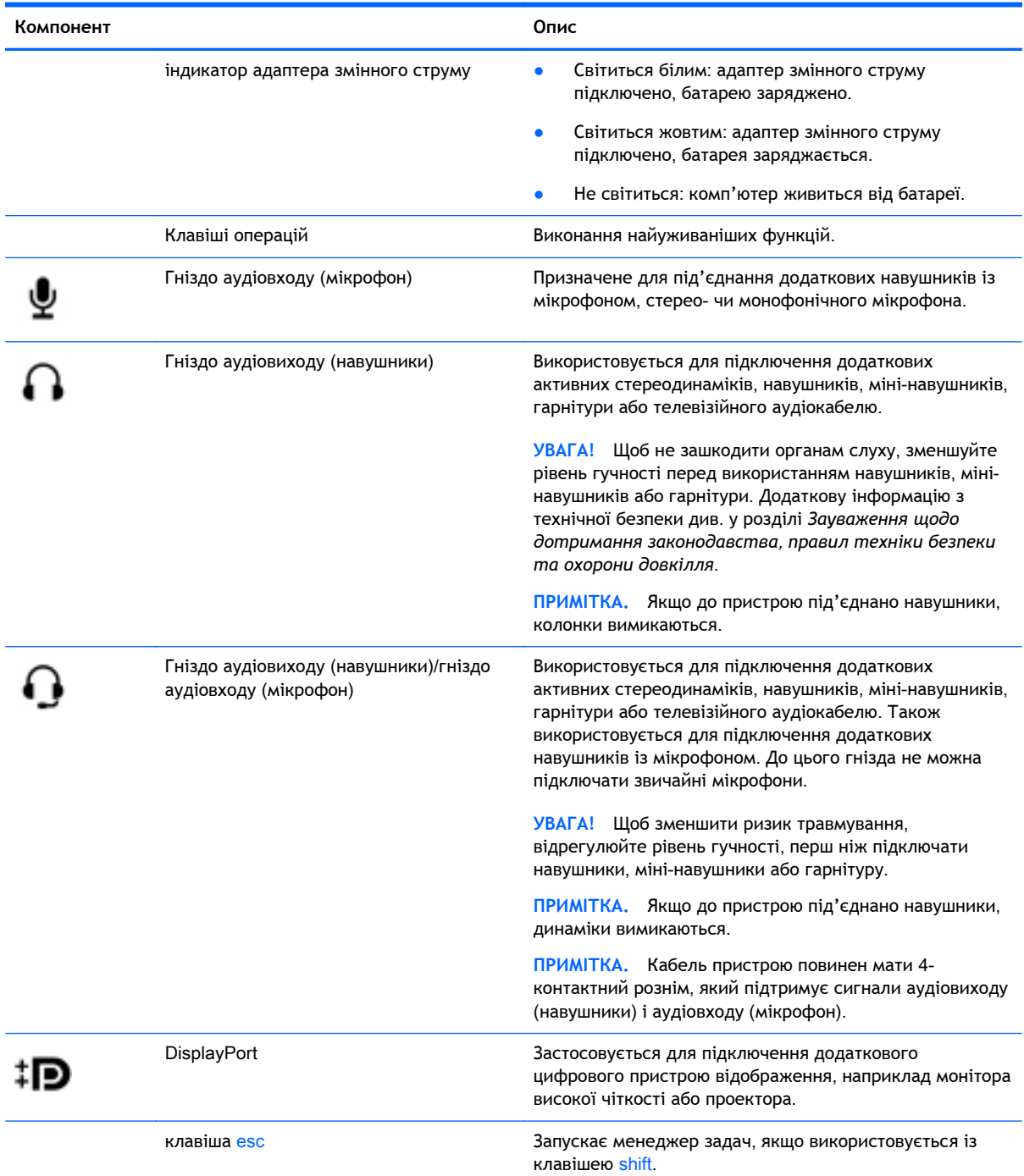

<span id="page-11-0"></span>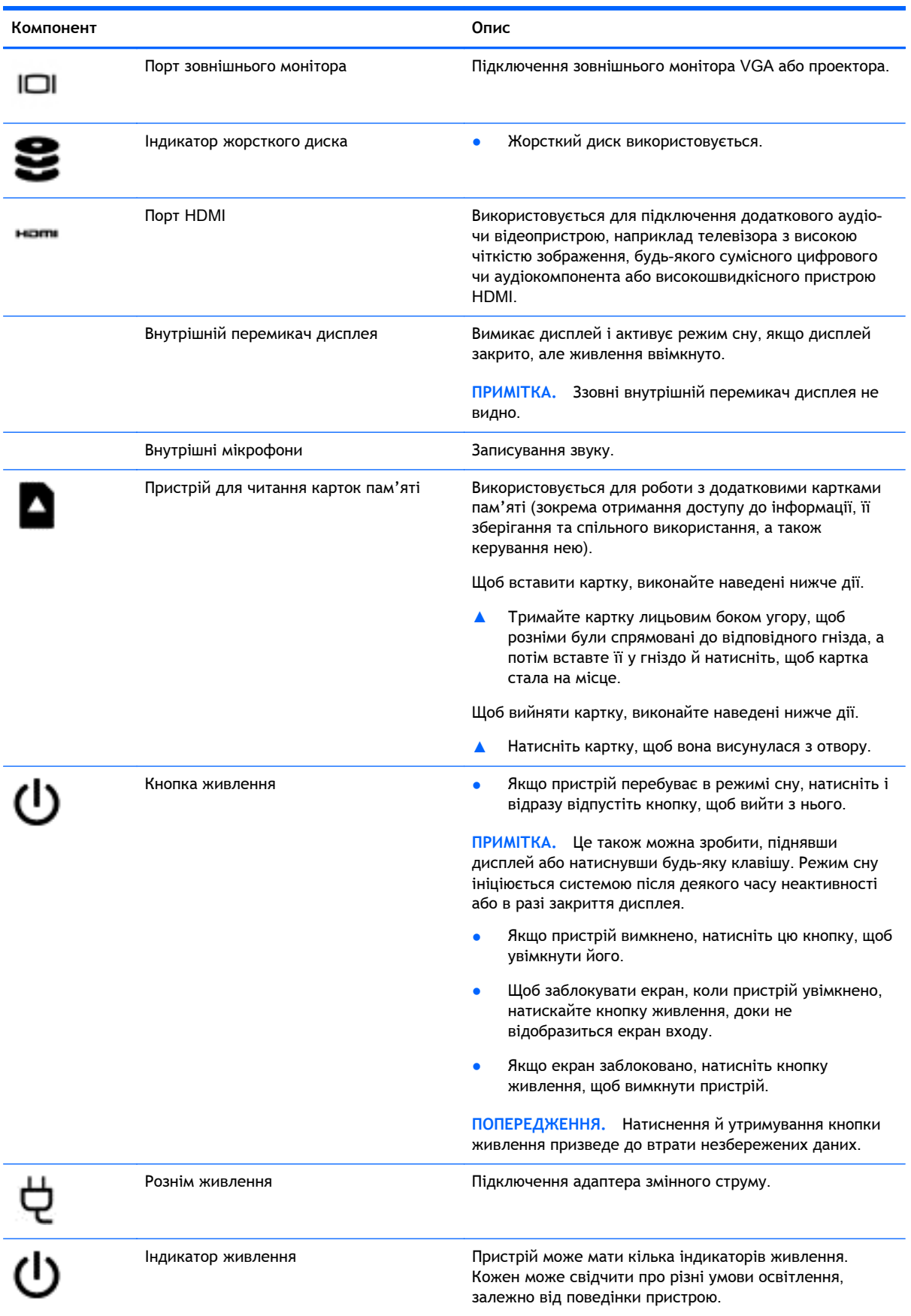

<span id="page-12-0"></span>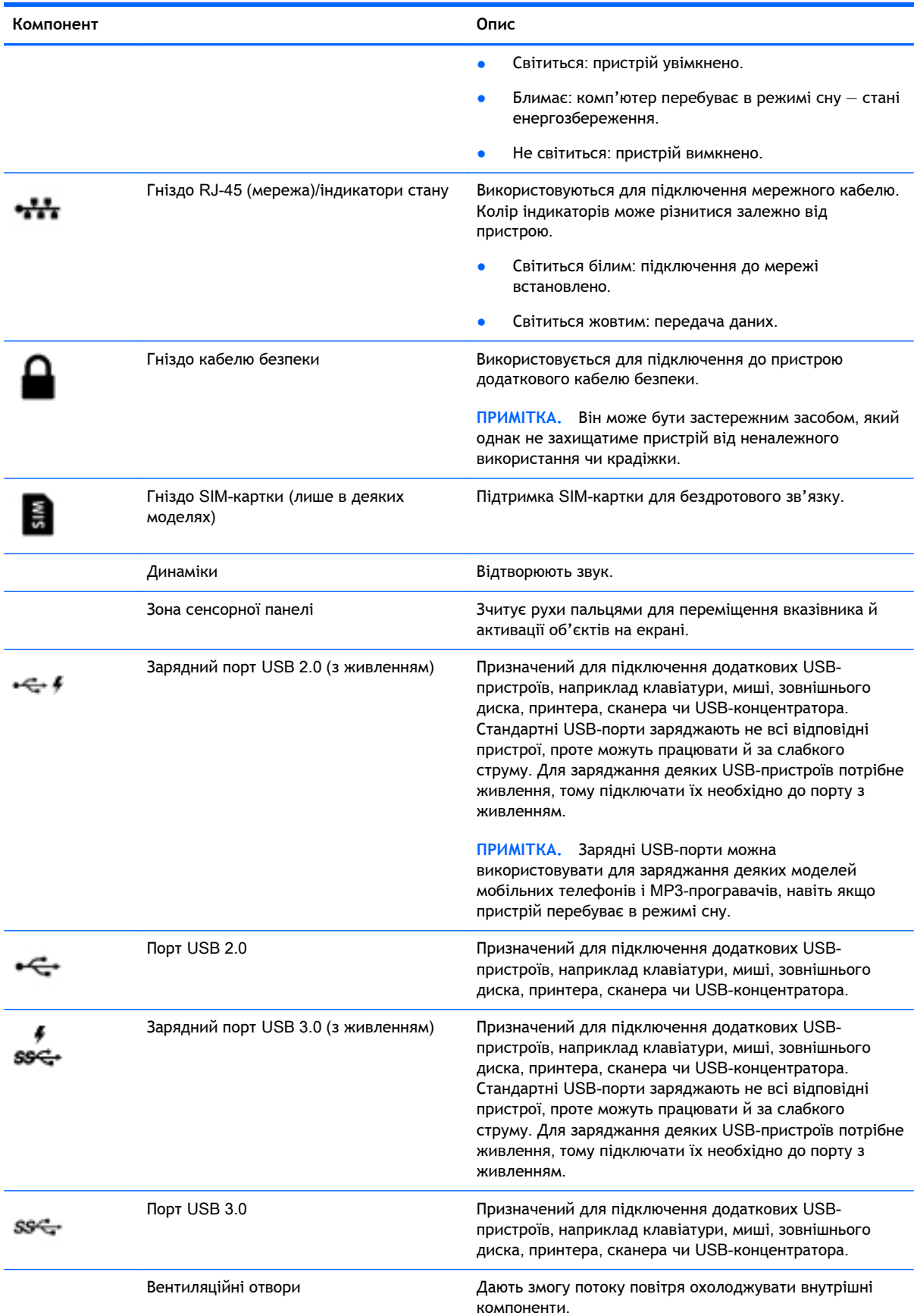

<span id="page-13-0"></span>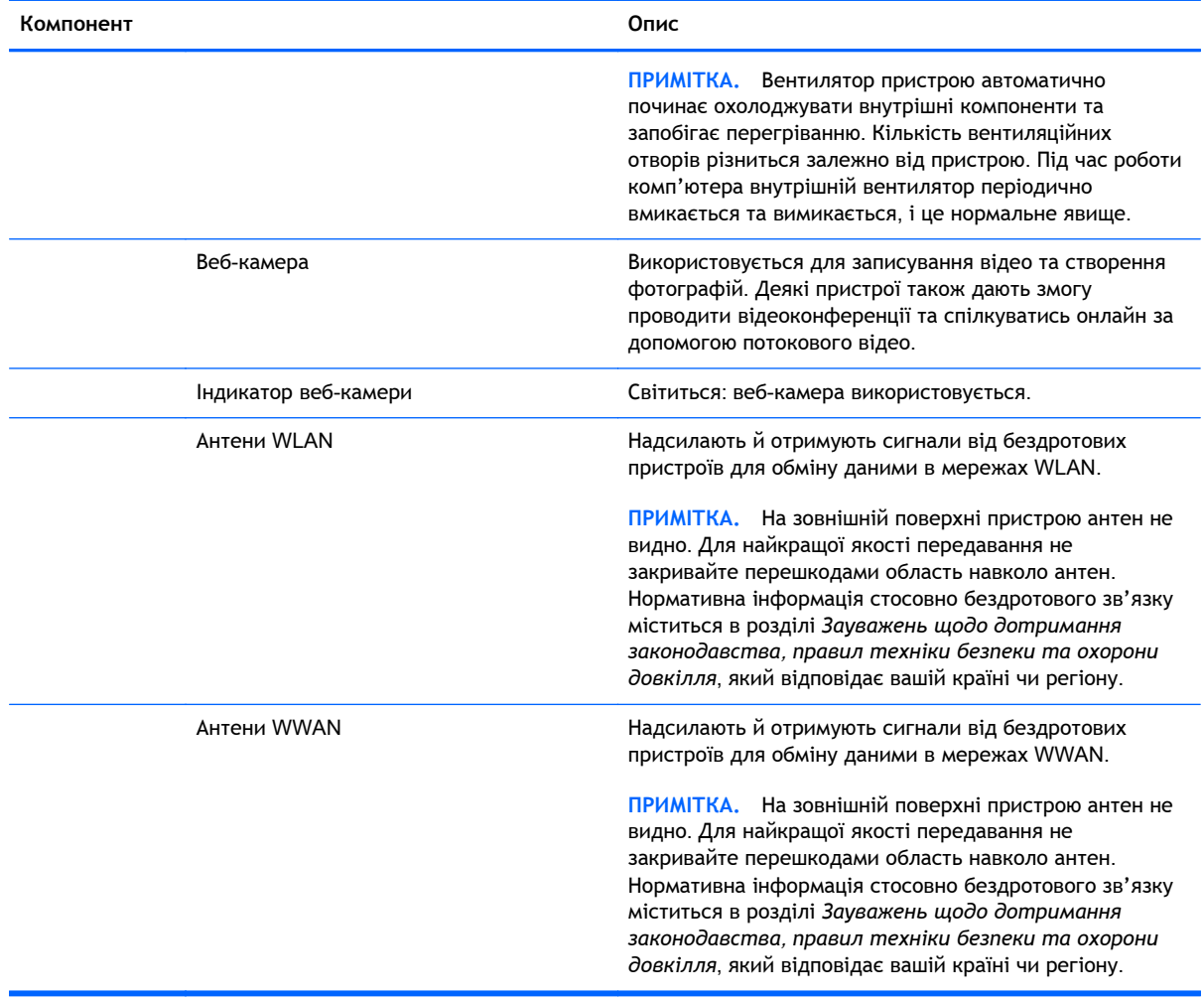

# <span id="page-14-0"></span>**Ярлики**

Прикріплені до пристрою ярлики містять інформацію, яка може знадобитися під час усунення несправностей системи або закордонної подорожі.

**[127 ВАЖЛИВО.** Усі ярлики, описані в цьому розділі, розміщено на нижній панелі пристрою.

Додаткові відомості див. у розділі [Знайомство](#page-10-0) з комп'ютером на сторінці 3.

Сервісний ярлик містить важливі ідентифікаційні дані пристрою. Під час звернення до служби підтримки у вас можуть запитати серійний номер, номер продукту та номер моделі. Знайдіть ці номери, перш ніж звертатися до служби підтримки.

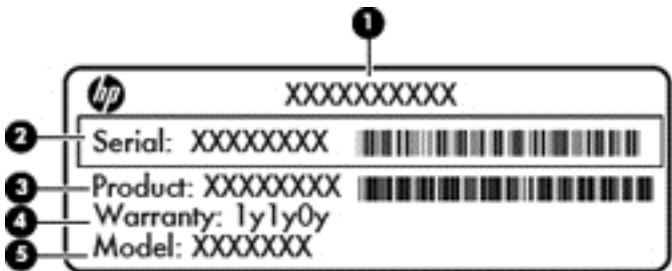

**Компонент**

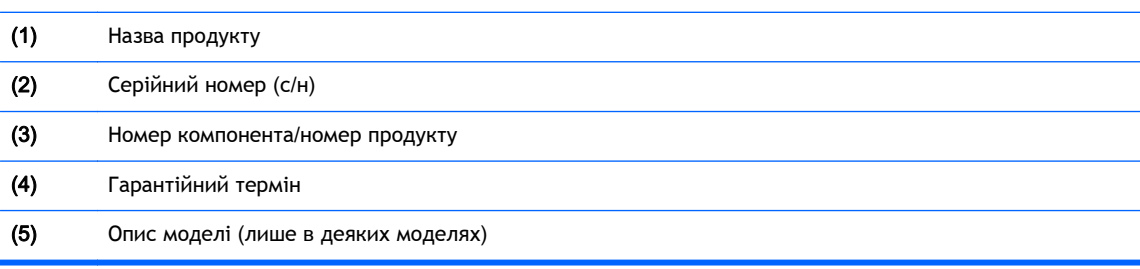

- Етикетка з регулятивною інформацією містить нормативні відомості про пристрій.
- Ярлики бездротової сертифікації містять інформацію про додаткові бездротові пристрої, а також позначки відповідності певних країн або регіонів, у яких затверджено використання цих пристроїв.

# <span id="page-15-0"></span>3 **Підключення до Інтернету з пристрою** Chrome

Підключитися до Інтернету з пристрою Chrome швидко й просто. Дотримуйтеся вказівок, наведених у цьому розділі нижче, щоб підключитися до бездротової локальної мережі (LAN) чи за допомогою бездротового зв'язку через антени пристрою WLAN або через Bluetooth (лише в деяких моделях). Докладні відомості про розміщення антен, а також короткий посібник користувача можна знайти в *Посібнику з налаштування*, що додається до пристрою.

**ПРИМІТКА.** Вигляд екрана та значки на робочому столі Chrome можуть відрізнятися.

# **Підключення до дротової мережі** (**лише в деяких пристроях**)

Підключення до локальної мережі LAN використовується для під'єднання пристрою до маршрутизатора вдома (замість бездротового підключення) або до наявної мережі в офісі.

Щоб виконати підключення LAN, потрібен 8-контактний мережний кабель RJ-45 або додатковий кабель micro-SD з під'єднаним до нього мережним адаптером.

Щоб підключитися до дротової мережі, виконайте наведені нижче дії.

- 1**.** Під'єднайте мережний кабель до мережного гнізда (1) на пристрої.
- 2**.** Під'єднайте інший кінець кабелю до мережного настінного гнізда (2) або маршрутизатора.
	- **ПРИМІТКА.** Якщо мережний кабель містить схему зменшення шуму (3), яка усуває перешкоди, що виникають унаслідок приймання телевізійного та радіосигналу, підключіть кабель до пристрою кінцем зі схемою.

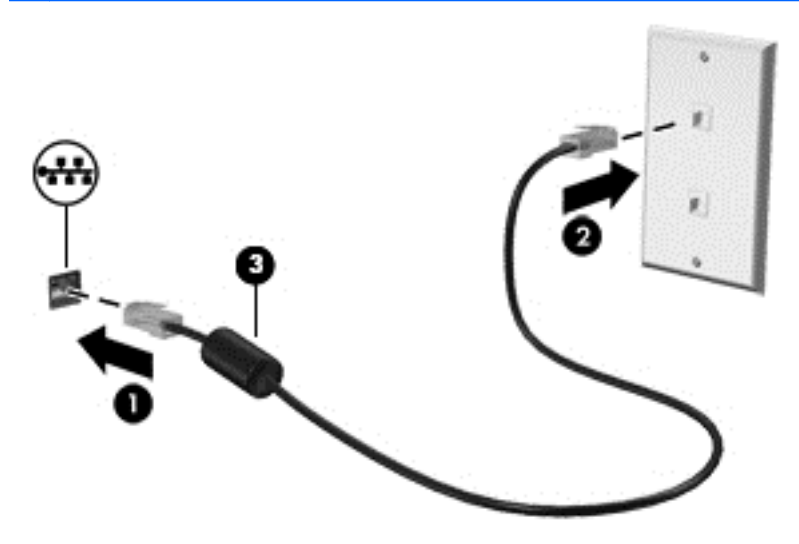

# <span id="page-16-0"></span>**Підключення до бездротової мережі**

Щоб підключитися до бездротової мережі, виконайте наведені нижче дії.

- 1**.** На робочому столі Chrome натисніть **Меню** Chrome і виберіть пункт **Доступні бездротові** мережі або торкніться значка бездротової мережі **вобласті стану в нижньому** правому куті екрана.
- 2**.** Виберіть потрібну бездротову мережу та натисніть **Підключитися**.
- 3**.** З'явиться запит ввести пароль і ключ шифрування. Поруч із назвою мережі, захищеної паролем і/або ключем шифрування, відображається відповідний значок  $\epsilon$ . Щоб отримати додаткову інформацію, зверніться до адміністратора мережі.

## **Підключення до мережі чи пристрою** Bluetooth (**лише в деяких пристроях**)

Сполучіть сумісний із Bluetooth пристрій, наприклад гарнітуру, клавіатуру чи мишу, зі своїм пристроєм, виконавши наведені нижче дії.

1**.** Натисніть область стану в нижньому правому куті робочого стола, щоб відкрити меню

стану. Якщо відобразиться Bluetooth **увімкнено**, то Bluetooth наразі активовано. Якщо

відобразиться Bluetooth **вимкнено**, то Bluetooth наразі відключено.

- 2**.** В останньому випадку в меню можна вибрати Bluetooth **вимкнено** > **Увімнути** Bluetooth. Пристрій Chrome виконає сканування на наявність доступних пристроїв Bluetooth.
- 3**.** Виберіть потрібний пристрій і натисніть **Підключитися**.
- 4**.** Дотримуйтеся вказівок на екрані, щоб підключити пристрій Bluetooth. Деякі пристрої створюють PIN-код, який потрібно ввести, щоб завершити процес підключення.

# **Підключення до мобільної мережі** (**лише в деяких пристроях**)

Щоб підключитися до мережі, наданої оператором мобільного зв'язку (наприклад, план передавання даних через стільникового оператора), пристрій Chrome має бути обладнано модулем SIM-картки. Окрім того, вам слід активувати обліковий запис мобільної мережі в постачальника.

Якщо модуль SIM-картки не встановлено попередньо, його можна придбати окремо. Інструкції щодо того, як вставити модуль, можна знайти в документації його виробника. Установивши модуль, дотримуйтеся наведених нижче інструкцій, щоб підключитися до мобільної мережі.

- 1. Натисніть значок мережі **У** лівому нижньому кутку екрана.
- 2**.** У меню, що відобразиться, виберіть значок стану мережі.

<span id="page-17-0"></span>**3.** Натисніть **деята в якими у меню, що з'явиться. Якщо такі параметри вам не** 

відображаються, це означає, що на вашому пристрої Chrome не можна використовувати мобільні мережі.

4**.** Щоб підключитися, у меню мережі виберіть її назву.

**ПРИМІТКА.** Якщо модуль заблоковано, можливо, вам знадобиться вказати PIN-код.

**ПРИМІТКА.** Пристрій Chrome використовуватиме мобільну мережу для передавання даних, лише якщо не підключено жодну іншу мережу. Щоб упевнитися, що дані передаються саме через мобільну мережу, вимкніть Wi-Fi у відповідному меню. Додаткову інформацію наведено в розділі Керування [налаштуваннями](#page-21-0) на сторінці 14.

## **Увімкнення та вимкнення функції** Wake on LAN (WOL) (**лише в деяких пристроях**)

Wake on LAN (WOL) — це функція, яка дає змогу ввімкнути пристрій, надіславши повідомлення через локальну мережу (LAN).

- **| 2008) ПРИМІТКА, Ця функція працює, лише якщо підключено кабель LAN. Після перезавантаження** системи для функції WOL активуються налаштування за промовчанням (увімкнено).
- Р<sup>у</sup> ПРИМІТКА. Щоб користуватися такою функцією, необхідно виконати відновлення та ввійти в режим розробника. Перш ніж продовжити, переконайтеся, що всі файли зберігаються у хмарі або на зовнішньому диску.

Після оновлення операційної системи процес увімкнення й вимкнення функції WOL може дещо змінитися. Щоб отримати докладну інформацію та завантажити останню версію, перейдіть за адресою <http://www.hp.com/support> і виберіть свою країну. Відкрийте розділ **Драйвери й матеріали для завантаження** та дотримуйтеся вказівок на екрані, щоб знайти необхідну документацію. Також ви можете перейти за посиланням [http://www.chromium.org/chromium-os/](http://www.chromium.org/chromium-os/developer-information-for-chrome-os-devices) [developer-information-for-chrome-os-devices](http://www.chromium.org/chromium-os/developer-information-for-chrome-os-devices) і дізнатися, як отримати доступ до режиму розробника.

Якщо необхідно ввімкнути чи вимкнути цю функцію, виконайте наведені нижче дії.

- 1**.** Щоб змінити налаштування WOL, увійдіть у режим розробника. Перейдіть за адресою <http://www.chromium.org/chromium-os/developer-information-for-chrome-os-devices> і дізнайтеся, як увійти в цей режим на вашому пристрої.
- 2**.** Після активації режиму розробника система автоматично перезапуститься, з'явиться запит налаштувати клавіатуру та вибрати мову. Після цього ви отримаєте доступ до облікового запису користувача.
- 3**.** Увійшовши, натисніть на робочому столі Chrome Ctrl + Alt + F2 або Ctrl + Alt + →, щоб перейти до режиму консолі.
- 4**.** На екрані консолі введіть root і натисніть клавішу Enter.
- 5**.** Після цього введіть ethtool **–**s eth0 wol d і натисніть Enter, щоб вимкнути функцію WOL. Щоб увімкнути її, введіть ethtool **–**s eth0 wol g і натисніть клавішу Enter.
- 6**.** Щоб повернутися на робочий стіл Chrome, натисніть Ctrl + Alt + F1 або Ctrl + Alt + →.

**| ₹ ПРИМІТКА.** Змінення налаштувань функції Wake on LAN відбуватиметься, лише якщо кабель LAN підключено. Після перезавантаження системи для функції WOL буде активовано налаштування за промовчанням (увімкнено).

# <span id="page-18-0"></span>4 **Використання робочого стола** Chrome

На робочому столі можна розмістити ярлики для файлів, медіа та застосунків, які мають бути завжди під рукою. Щоб виконати описані далі дії, натисніть нижче будь-який значок або торкніться його.

**ПРИМІТКА.** Вигляд робочого стола та значки на ньому можуть відрізнятися.

## **Використання екрана запуску**

Значок запуску внизу на екрані зліва дає змогу отримати доступ до списку доступних застосунків на пристрої Chrome.

## **Використання полиці**

На полиці по нижньому краю екрана розміщено популярні ярлики застосунків, щоб ви могли їх швидко знайти. Список застосунків можна налаштувати будь-коли, просто закріпивши чи відкріпивши їх.

Щоб прикріпити застосунок на полиці, натисніть значок запуску не чи торкніться його,

виберіть застосунок, натисніть його правою кнопкою миші або торкніться двома пальцями та виберіть **Закріпити на полиці**.

## **Використання області стану та налаштувань**

В області стану в нижньому правому куті робочого стола Chrome відображається інформація про стан мережі, живлення та використовуваний наразі обліковий запис. Натисніть область стану чи торкніться її, і з'явиться меню. Щоб відкрити сторінку параметрів, натисніть **Налаштування**. Тут ви можете змінити принцип дії пристроїв вводу, таких як миша, сенсорна панель, зовнішні клавіатури та дисплеї, а також налаштувати дозволи для пристроїв і роботи в Інтернеті.

Щоб дізнатися більше про використання сторінки налаштувань, перейдіть за посиланням <https://support.google.com/chromeos/> і знайдіть інформацію на цю тему. Також можна переглянути відомості в розділі Керування [налаштуваннями](#page-21-0) на сторінці 14 цього посібника.

# <span id="page-19-0"></span>5 **Використання застосунків**

Chrome — це спрощена, але повнофункціональна операційна система, що надає доступ до тисяч застосунків, як безкоштовних, так і платних, щоб ви могли працювати та розважатися де й коли вам зручно.

## **Керування застосунками**

Завантажте на свій пристрій Chrome безкоштовні або платні застосунки, щоб розширити його функціональні й розважальні можливості.

Для цього відвідайте веб-магазин Chrome за адресою [https://chrome.google.com/webstore/user/](https://chrome.google.com/webstore/user/purchases#user/purchases) [purchases#user/purchases](https://chrome.google.com/webstore/user/purchases#user/purchases). Щоб користуватися магазином, необхідно мати обліковий запис Google. У магазині зберігається список усіх установлених вами застосунків, навіть якщо ви їх видалили. Тому навіть після переустановки операційної системи ви не втратите свої застосунки. Вони автоматично оновлюються до найновішої версії.

Щоб відкрити завантажений застосунок, виконайте наведені нижче дії.

Натисніть значок запуску **НАСТ**і виберіть зі списку необхідний елемент або значок

застосунку, прикріплений до панелі внизу на головному екрані.

Щоб прикріпити чи відкріпити застосунок на полиці головного екрана, виконайте наведені нижче дії.

Натисніть значок запуску **I і виберіть застосунок. Натисніть правою кнопкою миші** 

потрібний застосунок або торкніться його двома пальцями та виберіть **Закріпити на полиці**. Щоб відкріпити застосунок, торкніться його двома пальцями або натисніть правою кнопкою миші та виберіть **Відкріпити**.

Щоб видалити застосунок, виконайте наведені нижче дії.

Натисніть значок запуску **Перапії виберіть застосунок. Натисніть правою кнопкою** 

застосунок або торкніться його двома пальцями й виберіть **Видалити з** Chrome.

Щоб дізнатися більше про керування застосунками, перейдіть за посиланням <https://support.google.com/chromeos/> і знайдіть інформацію на цю тему.

# <span id="page-20-0"></span>6 **Керування файлами**

Ви можете керувати файлами на жорсткому диску чи в місці їх зберігання у хмарі за допомогою застосунку "Файли". Доступ до них також можна отримати з інших пристроїв через сховище у хмарі або з пристрою збереження даних, наприклад флеш-пам'яті USB, під час передачі файлів.

## **Керування файлами**

Такі застосунки, як Google Документи й Таблиці, дозволяють плідно працювати, де б ви не були. Окрім того, на пристрій Chrome можна завантажувати аудіо- та відеофайли. Застосунок "Файли" дає змогу ефективно організовувати вашу інформацію. Щоб використовувати його, виконайте наведені нижче дії.

<sup>1</sup>**.** На робочому столі Chrome натисніть значок запуску .

- 2**.** У списку меню виберіть значок застосунку **Файли**.
- 3**.** Уже в застосунку **Файли** в меню зліва виберіть колекцію файлів, яку потрібно відкрити.
- 4**.** Щоб відкрити, двічі натисніть її або двічі торкніться (на пристрої із сенсорним екраном).

Доступ до Google Диска можна отримати з цього застосунку. Файли, збережені у хмарі, дозволяється завантажувати на будь-який пристрій, з якого ви ввійшли в систему, коли завгодно. Тож доступ до файлів у вас є завжди, навіть якщо ви використовуєте пристрій, на якому не встановлено ОС Chrome.

Не можете знайти потрібний файл? Скористайтеся полем пошуку у верхньому лівому куті застосунку. Знайти файл можна за ключовим словом у його назві чи вмісті.

Щоб дізнатися більше про керування файлами, перейдіть за посиланням <https://support.google.com/chromeos/> і знайдіть інформацію на цю тему.

# **Носій фізичних файлів і їх перенесення**

Ваш пристрій може бути обладнано USB-, microSD- чи іншими портами для носіїв даних. Якщо налаштування пристрою буде скинуто до заводського стану, захистити дані від втрати можна, виконавши резервне копіювання важливих файлів на фізичні носії, такі як флеш-пам'ять USB або картки пам'яті. Флеш-пам'ять чи жорсткі диски USB, а також картки пам'яті допоможуть у перенесенні файлів із пристрою Chrome на інший.

# <span id="page-21-0"></span>7 **Керування налаштуваннями**

Параметри миші, сенсорної панелі, роботи в Інтернеті та дозволів для пристроїв можна змінювати на сторінці "Налаштування".

Щоб перейти до неї, натисніть в області стану з нижнього правого боку робочого стола. Потім виберіть **Налаштування**.

Тут наведено посилання на сторінку з додатковими налаштуваннями та запропоновано п'ять основних підрозділів, а саме: "Підключення до Інтернету", "Вигляд", "Пристрій", "Пошук" і "Користувачі".

## **Підключення до Інтернету**

У цій області можна додавати підключення, установлювати проксі, вмикати й вимикати бездротові та мобільні з'єднання. Щоб дізнатися більше про керування мережами в ОС Chrome, перейдіть за посиланням <https://support.google.com/chromeos/> і знайдіть інформацію на цю тему.

## **Вигляд**

У цій області можна налаштовувати фонові зображення, отримувати теми, змінювати інші елементи оформлення вашого пристрою Chrome.

# **Пристрій**

У наведених нижче розділах описано, як регулювати принцип дії пристрою Chrome.

### **Швидкість миші та сенсорної панелі**

Ця область дозволяє контролювати те, як реагують елементи керування сенсорної панелі та миші на дії користувача.

Якщо ви хочете змінити швидкість миші та сенсорної панелі, установіть відповідний повзунок праворуч, щоб збільшити швидкість переміщення стрілки миші по екрану у відповідь на введення даних із пристрою. Перемістіть повзунок вліво, щоб зменшити цю швидкість.

Натиснувши кнопку **Налаштування сенсорної панелі** (або **Налаштування сенсорної панелі й миші**, якщо останню під'єднано), відкриється вікно **Сенсорна панель**, у якому ви можете змінити налаштування прокручування та натискання/торкання.

Якщо мишу під'єднано, тут можна вказати також, яка її кнопка головна.

### **Налаштування клавіатури**

Натисніть кнопку **Налаштування клавіатури**, щоб відкрити відповідне вікно. Тут можна визначити, якою кнопкою відкриватиметься функція "Пошук" і як функціонуватимуть клавіші ctrl й alt.

Окрім того, є змога налаштувати клавіші операцій так, щоб вони працювали як функціональні. Це може знадобитися для роботи на деяких веб-сайтах чи в застосунках. Для цього спочатку потрібно перейти на сторінку "Налаштування". Натисніть в області стану з нижнього правого

<span id="page-22-0"></span>боку робочого стола. Потім виберіть **Налаштування**. Уже на названій сторінці знайдіть підрозділ **Пристрій** і виберіть **Налаштування клавіатури**. У вікні налаштувань клавіатури натисніть **Застосовувати клавіші верхнього ряду клавіатури як функціональні**.

Тут також можна змінити мову клавіатури та параметри вводу. Щоб дізнатися більше про налаштування мови клавіатури, перейдіть за посиланням <https://support.google.com/chromeos/> і знайдіть інформацію на цю тему.

#### **Налаштування дисплея**

Натисніть цю кнопку, щоб відкрити вікно **Керувати дисплеями**, у якому ви зможете змінити роздільну здатність, орієнтацію екрана тощо. Тут є можливість вибрати один із доступних варіантів роздільної здатності, змінити орієнтацію екрана з альбомної на портретну та налаштувати віддзеркалювання на інші пристрої відображення.

## **Пошук**

У цьому підрозділі ви зможете вказати, яку пошукову систему використовувати для роботи в Інтернеті. Достатньо вибрати її зі списку доступних. Щоб дізнатися більше про керування пошуковими системами або про використання тієї, якої немає у списку, перейдіть за посиланням <https://support.google.com/chromeos/> і знайдіть інформацію на цю тему.

## **Користувачі**

У цій області ви зможете визначити список осіб, які матимуть право користуватися вашим пристроєм Chrome, а також спосіб, у який це слід робити. Наприклад, можна ввімкнути параметри захисту, які передбачатимуть введення пароля користувачем, щоб вийти з режиму сну. Таким чином, сторонні люди не зможуть ввійти у ваш обліковий запис, навіть якщо вони тримають у руках ваш пристрій.

Виберіть **Запитувати пароль для виходу з режиму сну**, щоб ніхто не зміг отримати доступ до вашого облікового запису чи даних без пароля, якщо пристрій після певного часу неактивності перейде в режим сну.

### **Додаткові налаштування синхронізації**

**Додаткові налаштування синхронізації** дають змогу настроїти пристрій Chrome на комфортну роботу особисто під вас: обліковий запис Google зберігатиме інформацію про ваші вподобання та значиму історію відвідувань. За промовчанням в обліковому записі Google синхронізовано застосунки, автозаповнення, закладки, розширення, історія, паролі, налаштування, теми та відкриті вкладки. Щоб внести будь-які зміни, натисніть **Виберіть елементи для синхронізації** та зніміть усі прапорці для елементів, які ви не хочете зберігати для використання на іншому пристрої після входу в обліковий запис Google.

**Опції шифрування** дозволяють змінювати параметри захисту для облікового запису Google. За промовчанням Google шифрує всі синхронізовані паролі за допомогою ваших даних для входу Google. Щоб забезпечити додаткову безпеку, можна зашифрувати всі синхронізовані дані, використовуючи парольну фразу.

Щоб дізнатися більше, перейдіть за посиланням <https://support.google.com/chromeos/> іа знайдіть інформацію на цю тему.

#### **Керування іншими користувачами**

Виберіть **Увімкнути використання Інтернету гостем**, щоб визначити, чи необхідно гостям заходити в обліковий запис Google, щоб мати змогу працювати на пристрої. За промовчанням <span id="page-23-0"></span>використання Інтернету гостем увімкнено. Таке налаштування дозволяє гостям лише переглядати на пристрої сайти в Інтернеті.

Виберіть **Показувати імена користувачів і фотографії на екран входу**. За промовчанням цю функцію ввімкнено. У створеному нею списку перелічено осіб, які заходили у свої облікові записи з цього пристрою.

Виберіть **Дозволити вхід лише переліченим користувачам**, щоб визначити можливість доступу до вашого пристрою. За промовчанням цю функцію вимкнено. Увімкнувши її, ви зможете вказати список користувачів облікових записів Google, які можуть отримувати доступ до вашого пристрою. Лише користувачі з цього списку можуть увійти в систему з вашого пристрою.

Щоб дізнатися більше, перейдіть за посиланням <https://support.google.com/chromeos/> і знайдіть інформацію на ці теми.

## **Додаткові налаштування**

Натисніть **Показати додаткові налаштування**, щоб відкрити приховані підрозділи сторінки "Налаштування", де можна змінити дату й час, параметри приватності, варіанти доступності та багато іншого.

- **ПОПЕРЕДЖЕННЯ.** Змінюючи ці налаштування, ви можете порушити безпеку вашого пристрою, тому такі дії не рекомендовані. Щоб дізнатися більше, перейдіть за посиланням <https://support.google.com/chromeos/> і знайдіть інформацію на ці теми.
- **ПРИМІТКА.** Налаштування, доступні в цій області, можуть різнитися залежно від моделі й оновлень операційної системи.

### **Дата й час**

У розділі **Дата й час** за потреби можна вибрати свою часову зону та 24-годинний формат часу.

### **Конфіденційність**

У розділі **Конфіденційність** можна контролювати формат роботи в Інтернеті. Зокрема, у вас є можливість указати, чи потрібно вмикати захист від шкідливого програмного забезпечення та фішингу, налаштувати голосовий пошук і ввімкнути опцію пропонування варіантів закінчень слів або фраз для пошуку у веб-браузері.

Натисніть кнопку **Налаштування вмісту**, щоб відкрити відповідне вікно. Тут можна ввімкнути або вимкнути файли cookie, налаштувати показ усіх зображень на веб-сторінках (або відключити такий параметр), активувати сценарії JavaScript, блокувати спливаючі вікна та визначити пристрої введення, які використовуються для комунікації в мережі, наприклад мікрофон і веб-камера. Щоб дізнатися більше, перейдіть за посиланням <https://support.google.com/chromeos/> і знайдіть інформацію на ці теми.

Натиснувши кнопку **Очистити дані перегляду**, ви перейдете до відповідного вікна. У цьому вікні ви зможете видалити історію веб-браузера, кеш, файли cookie та всі збережені паролі.

#### **Bluetooth**

У розділі Bluetooth можна ввімкнути або вимкнути для пристрою обмін даними із пристроями Bluetooth.

#### <span id="page-24-0"></span>**Паролі та форми**

Перейдіть до розділу **Паролі та форми**, щоб керувати налаштуваннями паролів в Інтернеті та функцією автозаповнення. Автозаповнення — це служба, що запам'ятовує адреси та номери кредитних карток, які ви вказували у веб-браузері. Не зайвим буде видалити таку інформацію, перш ніж давати комусь свій пристрій Chrome.

#### **Веб**-**вміст**

У розділі **Веб**-**вміст** ви можете налаштувати розмір шрифту й масштаб відвідуваних сторінок, щоб покращити розбірливість тексту.

#### **Мови**

Розділ **Мови** дозволяє налаштувати свій тип клавіатури та перейти до міжнародної. Для цього просто натисніть кнопку **Мови та параметри введення**.

#### **Завантаження**

Перейдіть до розділу **Завантаження**, щоб вибрати спеціальне розташування для всіх завантажених файлів, які потрібно надіслати, для яких слід дозволити або заборонити доступ до Google Диска, хмарної служби зберігання файлів Google.

#### HTTP/SSL

У розділі HTTP/SSL можна керувати мережними сертифікатами із сайтів, що розпізнають ваш пристрій і облікові записи. Щоб дізнатися більше, перейдіть за посиланням <https://support.google.com/chromeos/> і знайдіть інформацію на ці теми.

#### Google Cloud Print

У розділі Google Cloud Print можна керувати доступом до принтерів, готових до роботи зі службою Google Cloud Print, а також указати, які принтери з доступних слід використовувати. Щоб дізнатися більше, перейдіть за посиланням <https://support.google.com/chromeos/> і знайдіть інформацію на цю тему.

#### **Під час запуску**

Відкрийте підрозділ **Під час запуску** та налаштуйте принцип роботи пристрою під час його першого ввімкнення. Доступні такі варіанти: відкривати сторінку "Нова вкладка", продовжувати з вікон чи вкладок, що переглядалися востаннє, або з окремої сторінки чи набору сторінок.

#### **Доступність**

Підрозділ **Доступність** дає змогу налаштовувати елементи пристрою Chrome для його комфортнішого використання. Можна вибрати великі шрифти та великий розмір курсору миші, налаштувати пристрій на використання висококонтрастного режиму для кращого огляду, увімкнути режим залипання клавіш, екранну клавіатуру або ChromeVox, що дозволяє надсилати аудіовідгук. Щоб дізнатися більше, перейдіть за посиланням <https://support.google.com/chromeos/> і знайдіть інформацію на ці теми.

#### **Повне скидання настройок**

У підрозділі **Повне скидання настройок** ви зможете видалити всі облікові записи користувачів на цьому пристрої та скинути його до заводських настройок.

<span id="page-25-0"></span>**ПОПЕРЕДЖЕННЯ.** HP рекомендує створювати резервні копії всіх персональних файлів, перш ніж скидати настройки пристрою. Інформації облікового запису Google і файлів у хмарних службах, таких як Google Диск, скидання настройок (Powerwash) не стосується, проте локально збережені файли буде видалено, якщо не зробити їх резервну копію завчасно.

Щоб дізнатися більше, перейдіть за посиланням <https://support.google.com/chromeos/> і знайдіть інформацію на цю тему. Див. також Резервне копіювання та [відновлення](#page-38-0) даних і пристрою Chrome на [сторінці](#page-38-0) 31.

#### **Скидання налаштувань веб**-**браузера**

Перейдіть до підрозділу **Скидання налаштувань веб**-**браузера**, щоб відновити параметри веббраузера до оригінальних за промовчанням.

# <span id="page-26-0"></span>8 **Прослуховування аудіофайлів і перегляд відео на пристрої** Chrome

Пристрій Chrome можна використовувати як центр розваг: слухайте та впорядковуйте музику, завантажуйте й переглядайте фільми. Щоб перетворити його на справжній розважальний центр, підключіть до нього зовнішні пристрої, такі як монітор, проектор, телевізор, динаміки та навушники.

**ПРИМІТКА.** Ваш пристрій може не підтримувати всі типи аудіо- та відеокомпонентів. Додаткову інформацію представлено в *Посібнику з налаштування*, доданому до комплекту постачання.

# **Використання аудіофункцій**

Ви зможете завантажувати та прослуховувати музику, відтворювати потоковий аудіовміст з Інтернету (зокрема радіотрансляції), робити звукозаписи та накладати звук на відеозаписи для створення мультимедійних композицій. Щоб отримати більшу насолоду від прослуховування, підключіть зовнішні аудіопристрої, наприклад динаміки чи навушники.

### **Підключення динаміків**

До пристрою, зокрема до порту USB або гнізда аудіовиходу (навушники), можна під'єднати динаміки із дротовим підключенням.

Щоб підключити *бездротові* динаміки, дотримуйтеся вказівок виробника. Щоб під'єднати динаміки високої чіткості, див. розділ [Підключення](#page-27-0) телевізора або монітора HDMI на [сторінці](#page-27-0) 20. Перш ніж підключати динаміки, зменште рівень гучності.

### **Підключення навушників**

Дротові навушники можна підключити до гнізда для навушників на пристрої.

Щоб підключити *бездротові* навушники, дотримуйтеся вказівок виробника.

**УВАГА!** Щоб зменшити ризик травмування, перед підключенням навушників, міні-навушників або гарнітури слід зменшити гучність. Додаткову інформацію з технічної безпеки див. у розділі *Зауваження щодо дотримання законодавства*, *правил техніки безпеки та охорони довкілля*.

## **Використання відео**

Цей потужний відеопристрій Chrome дає змогу переглядати потокове відео з улюблених вебсайтів і завантажувати відео та фільми без підключення до мережі.

Щоб отримати більше задоволення від перегляду, підключіть до одного з відеопортів пристрою зовнішній монітор, проектор або телевізор. Цей пристрій обладнано портом мультимедійного інтерфейсу високої чіткості (HDMI), через який можна підключити монітор або телевізор із високою роздільною здатністю, а також портом інтерфейсу DisplayPort, який служить для підключення аналогових пристроїв.

<span id="page-27-0"></span>**ВАЖЛИВО.** Переконайтеся, що зовнішній пристрій підключено правильним кабелем до потрібного порту на пристрої Chrome. Якщо у вас виникли запитання, ознайомтеся з інструкціями виробника пристрою.

### **Підключення телевізора або монітора** HDMI

**ПРИМІТКА.** Щоб підключити пристрій HDMI до пристрою Chrome, скористайтеся кабелем HDMI (продається окремо).

Для перегляду зображення з екрана пристрою на телевізорі або моніторі високої чіткості підключіть відповідний пристрій, дотримуючись наведених нижче вказівок.

1**.** Підключіть один кінець кабелю HDMI до порту HDMI на пристрої.

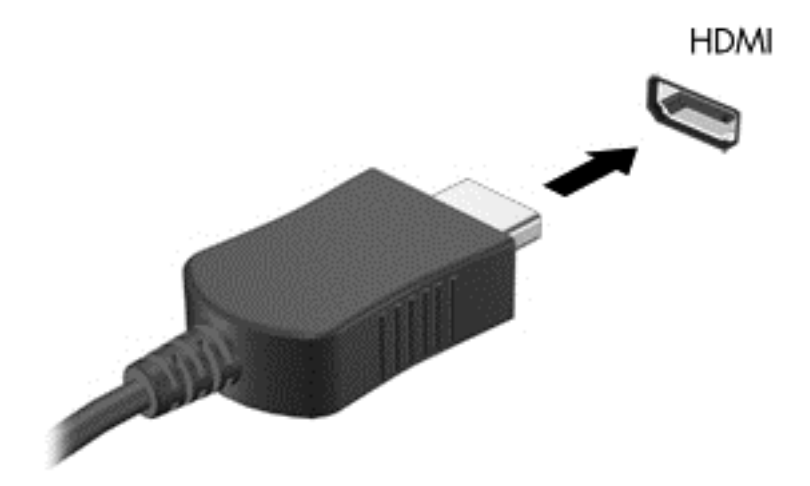

- 2**.** Під'єднайте інший кінець кабелю до телевізора або монітора високої чіткості.
- 3**.** Робочий стіл Chrome тепер виведено на пристрій відображення. Якщо він не відображається автоматично, натисніть Ctrl +  $\vert$ , щоб віддзеркалити екран на пристрій відображення.

## **Підключення цифрового пристрою відображення**

Порт DisplayPort використовується для підключення цифрового пристрою відображення, наприклад монітора або проектора високої чіткості. Порт DisplayPort працює ефективніше, ніж порт зовнішнього монітора VGA, і забезпечує краще цифрове підключення.

1**.** Підключіть один кінець кабелю DisplayPort до відповідного порту на пристрої Chrome.

<span id="page-28-0"></span>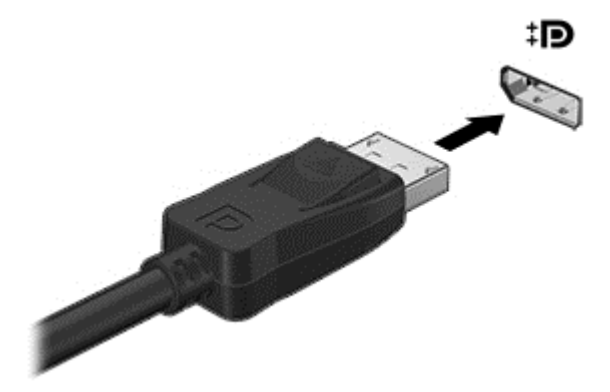

- 2**.** Підключіть інший кінець кабелю до цифрового пристрою відображення.
- 3**.** Робочий стіл Chrome тепер виведено на пристрій відображення. Якщо він не відображається автоматично, натисніть Ctrl + | , щоб віддзеркалити екран на пристрій відображення.

### **Потокове передавання вмісту на телевізор або монітор із високою чіткістю зображення** (**лише в деяких пристроях**)

Технологія Cast screen дає змогу за допомогою бездротового зв'язку транслювати вміст із пристрою на сумісний пристрій відображення, як-от монітор або телевізор із високою чіткістю зображення (наприклад, щоб переглядати кінофільм на великому екрані). Якщо вміст уже завантажено на пристрій, його можна знайти через диспетчер файлів.

Якщо вміст доступний через такі служби, як Amazon Instant Video, Hulu, Netflix, Google Play або інші, вам слід завантажити застосунок, щоб мати змогу отримувати доступ до вмісту та переглядати його на своєму пристрої чи на екрані високої чіткості. Див. [Використання](#page-19-0) [застосунків](#page-19-0) на сторінці 12, щоб отримати докладніші відомості.

∰2<mark>2 ПРИМІТКА.</mark> Сhrome наразі не підтримує потокове передавання даних на монітор або телевізор через бездротові мережі. Для цього можна скористатися додатковим зовнішнім бездротовим адаптером і включеним застосунком, наприклад Chromecast. Щоб дізнатися більше про налаштування пристрою Chromecast із пристроєм Chrome, перейдіть на сторінку <https://support.google.com/chromeos/>.

# **Змінення роздільної здатності екрана**

Щоб змінити роздільну здатність екрана, натисніть у правому нижньому куті робочого стола область стану. Виберіть **Налаштування**, а потім — підрозділ **Пристрій**. Натисніть кнопку **Налаштування дисплея** та змініть роздільну здатність екрана на однойменній сторінці .

Додаткову інформацію наведено в розділі Керування [налаштуваннями](#page-21-0) на сторінці 14.

# <span id="page-29-0"></span>9 **Використання жестів на сенсорній панелі**

Сенсорна панель дає змогу керувати вказівником на екрані за допомогою пальців.

# **Використання жестів на сенсорній панелі**

Сенсорна панель підтримує різні жести, за допомогою яких можна керувати елементами на робочому столі.

### **Перетягування**

Виберіть одним пальцем елемент, який потрібно перемістити. За допомогою двох пальців перемістіть його. Помістивши елемент у потрібному місці, приберіть обидва пальці із сенсорної панелі, щоб опустити його на нове місце.

## **Дотик**

Щоб вибрати елемент на екрані, скористайтеся функцією дотику на сенсорній панелі.

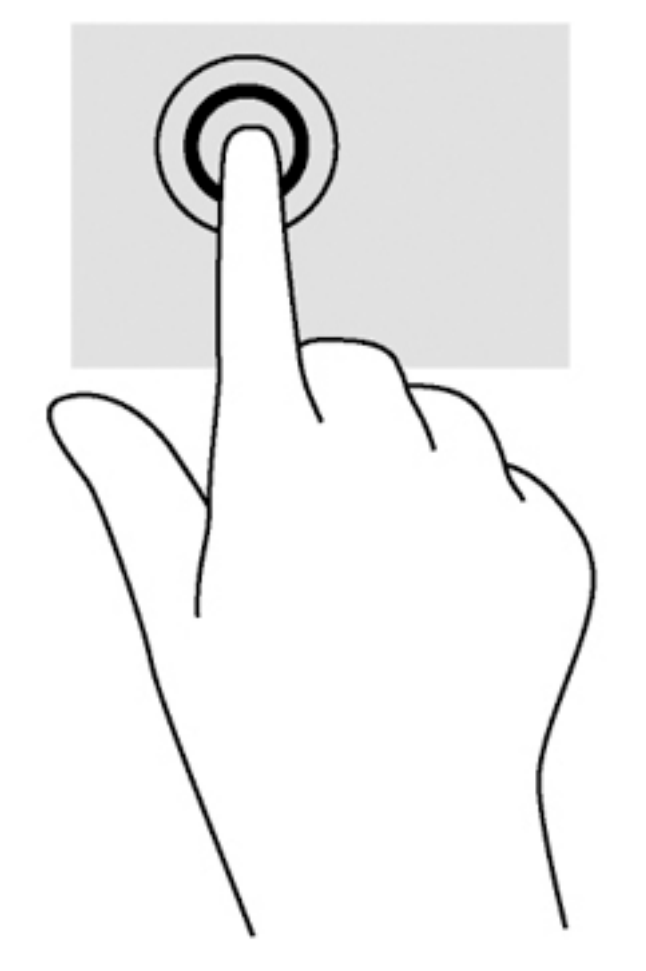

● Щоб зробити вибір, торкніться одним пальцем зони сенсорної панелі.

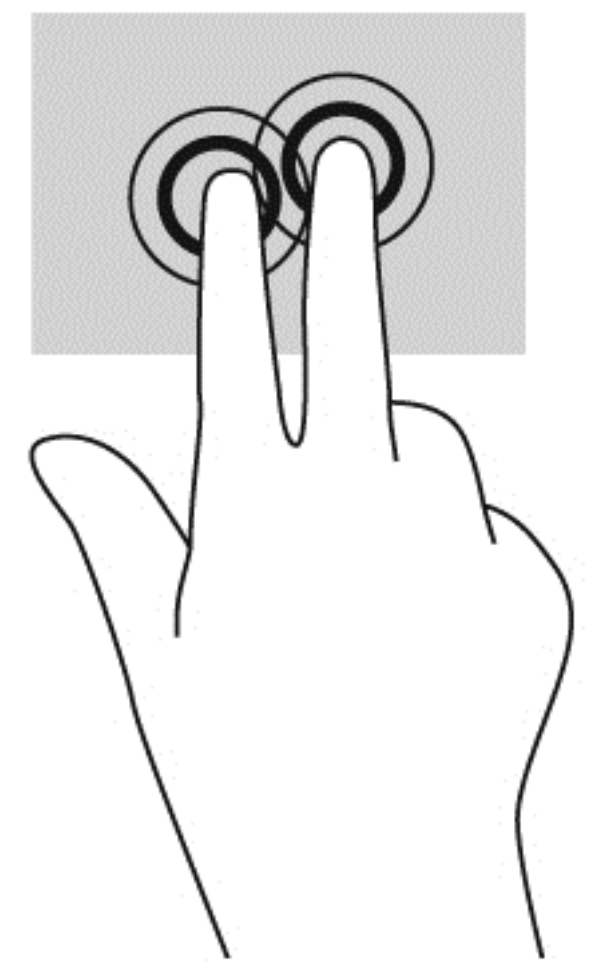

● Щоб відкрити контекстне меню, торкніться двома пальцями зони сенсорної панелі.

## <span id="page-32-0"></span>**Прокручування**

Прокручування зручно використовувати для переміщення сторінкою або зображенням вгору, вниз чи вбік. Екран зручно прокручувати ліворуч або праворуч двома пальцями, якщо є додатковий вміст на будь-якій зі сторін. Також цей жест дає змогу переміщуватися назад і вперед в історії веб-браузера.

Щоб прокрутити сторінку, покладіть два пальці на сенсорну панель на деякій відстані один від одного, а потім проведіть ними по сенсорній панелі вгору, вниз, вліво або вправо.

 $\mathbb{R}^n$  ПРИМІТКА. Швидкість прокручування залежить від швидкості руху пальців.

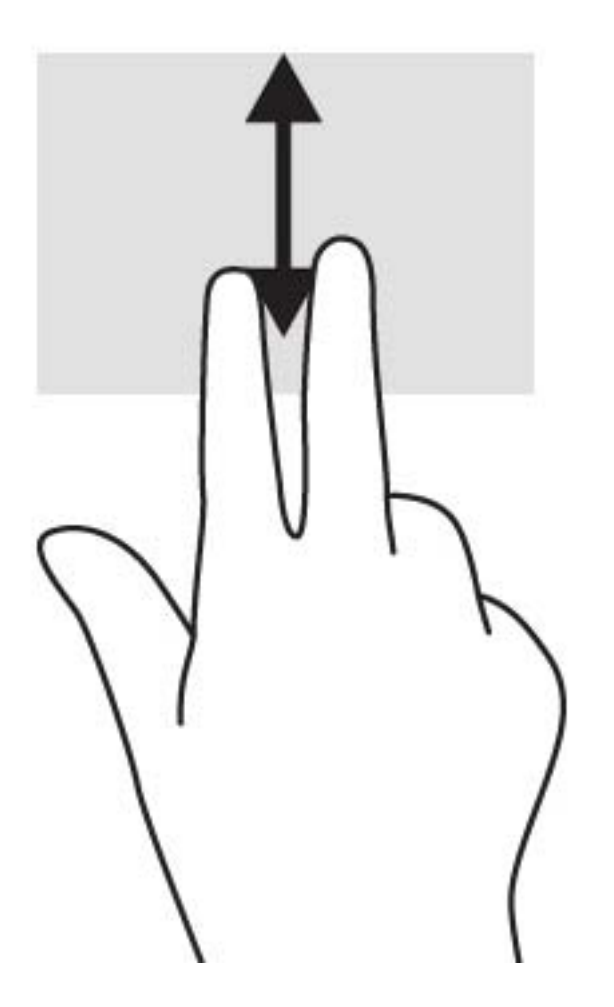

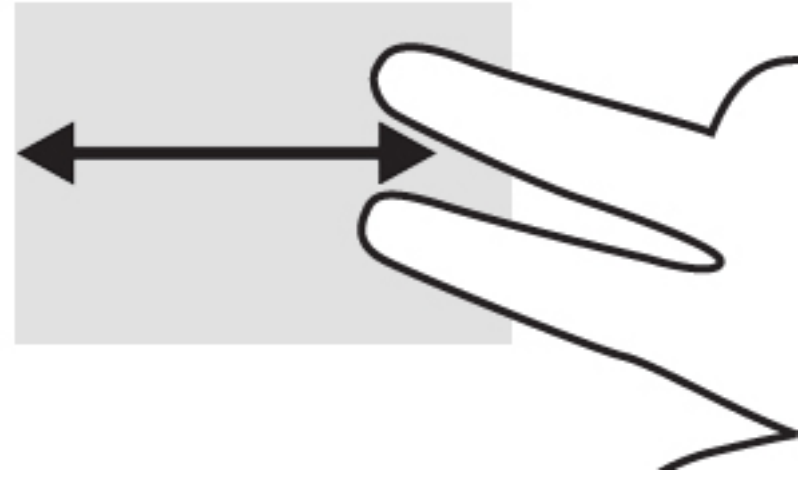

Для прокручування між відкритими вкладками в ОС Chrome проведіть трьома пальцями ліворуч або праворуч на сенсорній панелі.

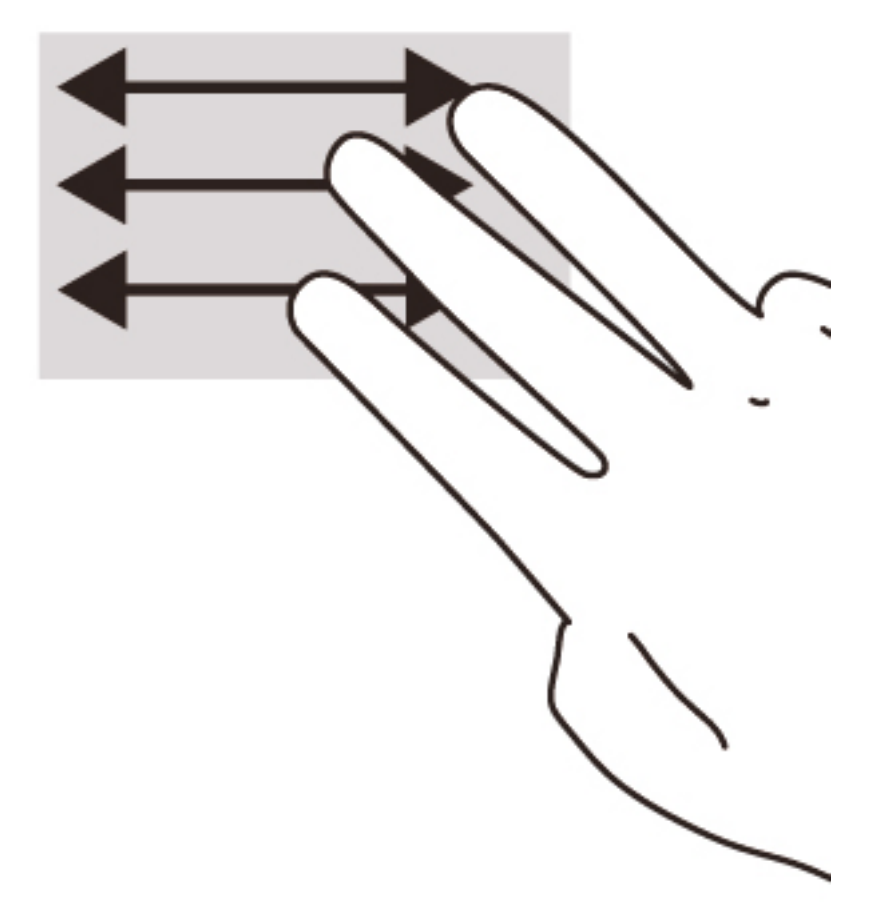

# <span id="page-34-0"></span>10 **Використання клавіатури та миші**

Якщо пристрій Chrome не обладнано вбудованими клавіатурами, слід підключити зовнішню, сумісну з ОС Chrome, клавіатуру та мишу, щоб ви могли вводити текст, вибирати елементи та виконувати прокручування. Також для виконання певних функцій можна використовувати клавіші операцій, доступні на клавіатурі, сумісній з ОС Chrome.

**ПОРАДА.** Компанія HP рекомендує використовувати таку клавіатуру, оскільки на інших можуть не підтримуватися ці клавіші. Щоб знайти клавіатуру, сумісну з ОС Chrome, перейдіть за посиланням www.hp.com.

## **Використання клавіш операцій**

Не всі пристрої Chrome чи зовнішні клавіатури мають однаковий набір клавіш операцій. Щоб дізнатися більше про клавіатуру та ярлики, перейдіть за посиланням [https://support.google.com/](https://support.google.com/chromeos/) [chromeos/](https://support.google.com/chromeos/) і знайдіть інформацію на цю тему.

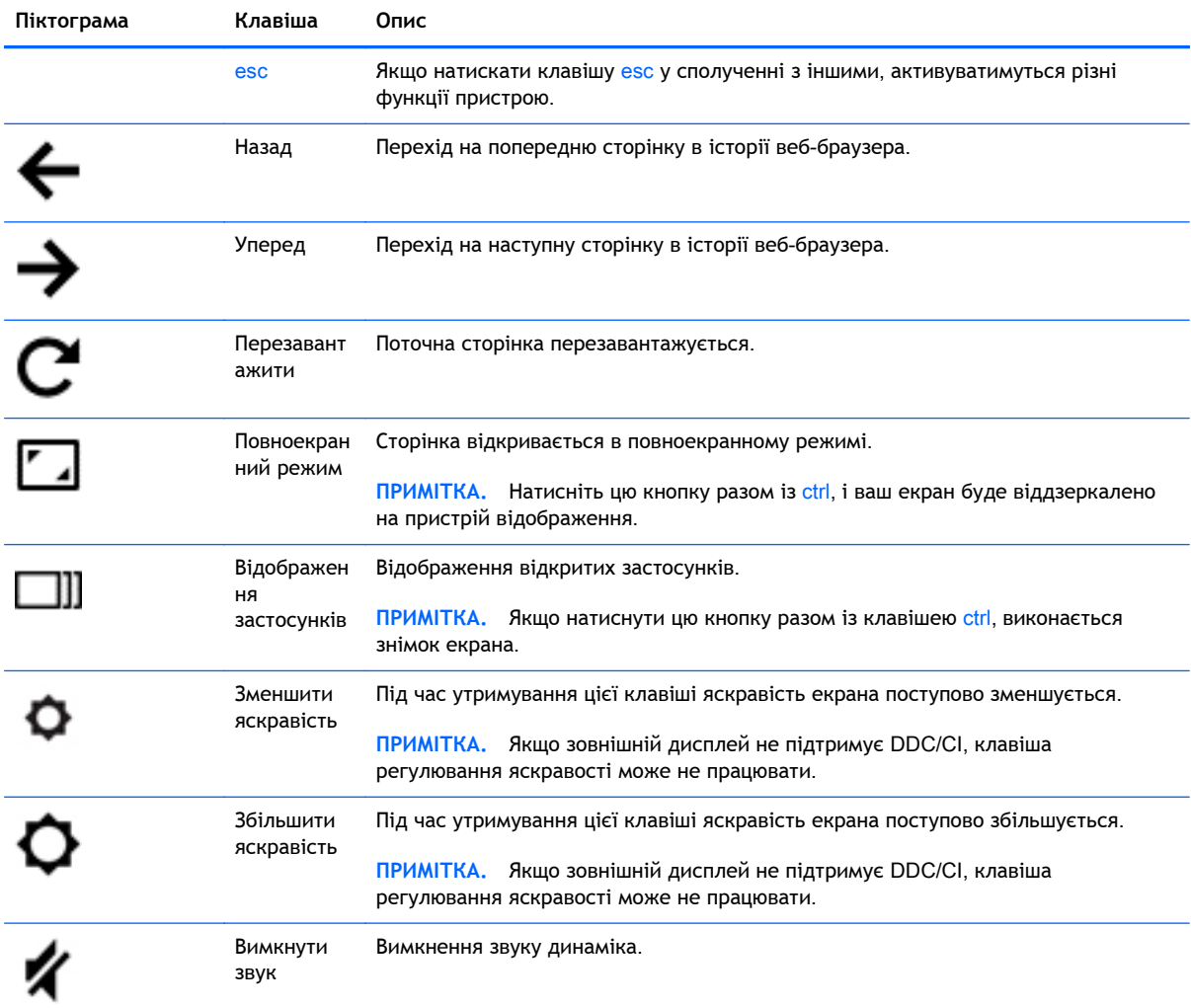

<span id="page-35-0"></span>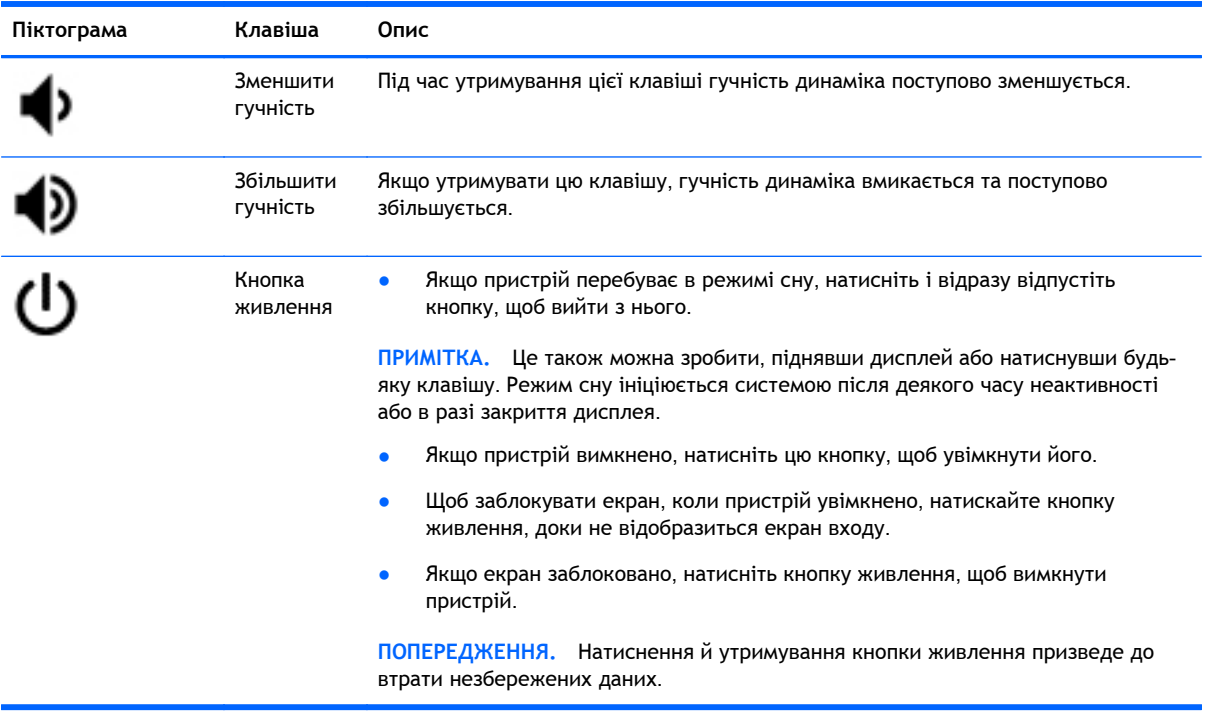

Можна також налаштувати клавіші операцій так, щоб вони працювали як функціональні. Це може знадобитися для роботи на деяких веб-сайтах чи в застосунках. Додаткову інформацію наведено в розділі Керування [налаштуваннями](#page-21-0) на сторінці 14.

# <span id="page-36-0"></span>11 **Захист пристрою** Chrome **й інформації**

Безпека пристрою надзвичайно важлива для забезпечення конфіденційності, недоторканності та доступності інформації. Стандартні рішення для дотримання безпеки, а також програмне забезпечення стороннього виробника допоможуть захистити пристрій від різноманітних небезпек, наприклад вірусів, хробаків та інших типів зловмисного коду.

Після того як ви ввійдете в ОС Chrome й активуєте синхронізацію, система захищатиме вашу інформацію: використовуватимуться ваші дані для входу в обліковий запис Google, щоб зашифрувати синхронізовані паролі. Ви також можете зашифрувати всі синхронізовані дані за допомогою кодової фрази. Вона зберігатиметься на вашому пристрої та не надсилатиметься в систему Google. Щоб дізнатися більше, перейдіть за посиланням [https://support.google.com/](https://support.google.com/chromeos/) [chromeos/](https://support.google.com/chromeos/) і знайдіть інформацію на цю тему.

**ВАЖЛИВО.** Деякі функції безпеки, описані в цьому розділі, можуть бути недоступні на пристрої.

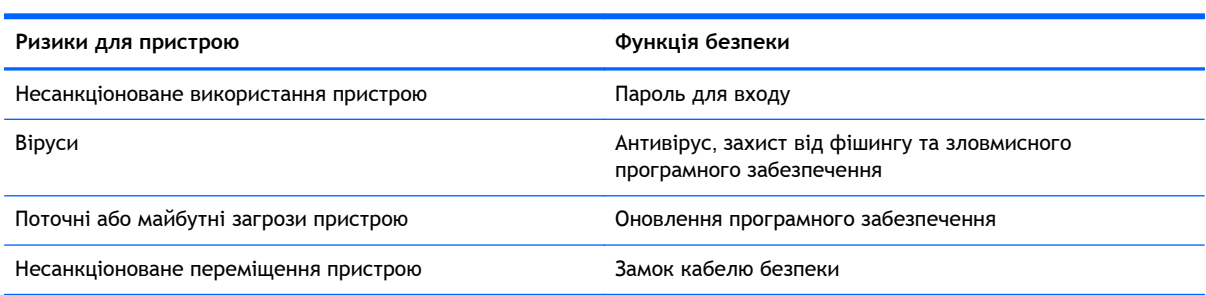

# **Захист бездротової мережі**

Під час налаштування бездротової мережі завжди активуйте функції безпеки.

## **Блокування та розблокування пристрою**

Залишаючи свій пристрій Chrome без нагляду, доцільно щонайменше заблокувати екран. Можна також налаштувати пароль для блокування екрана.

Щоб заблокувати екран, швидко натисніть відповідний значок в області стану або кнопку живлення. З'явиться екран входу. Щоб налаштувати пароль блокування екрана для забезпечення додаткового захисту, виконайте наведені нижче дії.

- 1**.** Увійдіть у систему пристрою Chrome.
- 2**.** Натисніть область стану в нижньому правому куті.
- 3**.** Виберіть **Налаштування** та знайдіть розділ **Користувачі**.
- 4**.** Установіть прапорець **Запитувати пароль для виходу з режиму сну** та встановіть пароль.

Можна також вибрати для пристрою такі налаштування, щоб лише авторизовані користувачі могли заходити з нього у свої облікові записи. Додаткову інформацію наведено в розділі Керування [налаштуваннями](#page-21-0) на сторінці 14. Щоб дізнатися більше про паролі безпеки та

<span id="page-37-0"></span>блокування екрана, перейдіть за посиланням <https://support.google.com/chromeos> і знайдіть інформацію на цю тему.

## **Використання замка додаткового кабелю безпеки**

Замок кабелю безпеки (можна придбати окремо) служить застережним засобом, який однак не захищатиме пристрій від неналежного використання чи крадіжки. Замки кабелю безпеки — це лише один із заходів, які слід уживати для підвищення рівня безпеки та захисту від крадіжки.

Гніздо кабелю безпеки на вашому пристрої Chrome може дещо відрізнятися від зображеного на рисунку в цьому розділі.

- 1**.** Зробіть петлю із замка кабелю безпеки навколо потрібного об'єкта.
- 2**.** Вставте ключ (1) у замок кабелю безпеки (2).
- 3**.** Вставте замок кабелю у гніздо кабелю безпеки на пристрої (3), після чого закрийте замок кабелю за допомогою ключа.

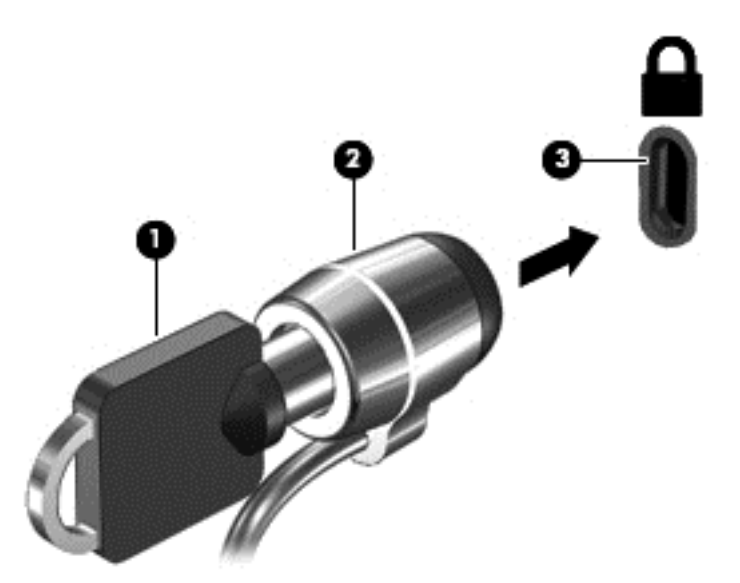

4**.** Запишіть цю інформацію та зберігайте її в безпечному місці.

# <span id="page-38-0"></span>12 **Резервне копіювання та відновлення даних і пристрою** Chrome

## **Резервне копіювання програмного забезпечення та даних**

Усі застосунки оновлюються автоматично, а запис про ваші покупки й завантаження зберігається у веб-магазині Chrome. Система Google також автоматично зберігає ваші останні синхронізовані налаштування. Якщо необхідно відновити інформацію на пристрої, увійдіть у систему за допомогою даних облікового запису Google і відновіть усі налаштування, вибрані параметри та застосунки.

Важливі документи й файли рекомендується зберігати на USB-накопичувачах, картах пам'яті, зовнішніх жорстких дисках чи у хмарному сховищі даних Google. Зберегти файли у хмарі можна в будь-який час, вибравши Google Диск.

## **Відновлення пристрою** Chrome

Якщо ви хочете передати свій пристрій Chrome іншому користувачеві, скасувати дозволи власника або ж у вас виникли проблеми із профілем облікового запису, очистьте всі локальні дані користувача, виконавши скидання до заводських параметрів.

 $\mathbb{F}$  ПРИМІТКА. Після цього для всіх облікових записів буде видалено всі дані, які зберігаються на пристрої, включно з дозволами, налаштуваннями та користувацькими файлами. Скидання не вплине на ваші облікові записи чи будь-які інші синхронізовані з ними дані.

Ці вказівки стосуються лише окремих моделей. Щоб дізнатися більше, перейдіть за посиланням <https://support.google.com/chromeos/> і знайдіть інформацію на цю тему.

- 1**.** Натисніть область стану в нижньому правому куті екрана.
- 2**.** Виберіть **Налаштування**, після чого натисніть **Показати додаткові налаштування**.
- 3**.** Знайдіть розділ **Повне скидання настройок** і натисніть його.
- 4**.** Відкриється діалогове вікно. Натисніть **Перезапустити**.

# <span id="page-39-0"></span>13 **Обслуговування**

Потрібно обов'язково виконувати просте обслуговування комп'ютера, щоб він працював якнайефективніше.

## **Очищення пристрою**

Для безпечного очищення пристрою використовуйте наведені нижче засоби.

- Диметилбензиламонію хлорид із максимальною концентрацією 0,3% (наприклад, одноразові серветки, які доступні в широкому асортименті)
- Рідина для очищення скляних поверхонь без спирту
- Неконцентрований розчин води з милом.
- Суха мікроволокниста тканина або замша (непромащена тканина, яка не електризується).
- Серветки з тканини, що не електризується.

**ПОПЕРЕДЖЕННЯ.** Уникайте використання агресивних розчинників для очищення, оскільки вони можуть пошкодити поверхню пристрою. Якщо ви не знаєте, чи безпечний цей продукт, переконайтеся, що до його складу не входять спирт, ацетон, хлорид амонію, дихлорметан і вуглеводневі сполуки.

Волокнисті матеріали (наприклад, паперові серветки) можуть залишити подряпини на пристрої. З часом у подряпинах можуть накопичуватися рештки бруду й очисних засобів.

### **Процедури очищення**

Дотримуйтеся вказівок із цього розділу, щоб безпечно очистити пристрій.

**УВАГА!** Щоб запобігти ураженню електричним струмом або пошкодженню компонентів, не очищуйте пристрій, коли його ввімкнено.

- Вимкніть пристрій.
- Відключіть живлення змінного струму.
- Відключіть усі підключені зовнішні пристрої.

**ПОПЕРЕДЖЕННЯ.** Щоб не пошкодити внутрішні компоненти, не розпилюйте очисні засоби або рідини на поверхню пристрою. Краплі очисної рідини на поверхні можуть пошкодити внутрішні компоненти комп'ютера.

### **Очищення дисплея**

**ПОПЕРЕДЖЕННЯ.** Не наносьте засіб для чищення безпосередньо на екран.

Обережно протріть сторони та поверхню дисплея м'якою безворсовою тканиною, змоченою рідиною для очищення скляних поверхонь, яка не містить спирту.

### <span id="page-40-0"></span>**Очищення вентиляційних отворів пристрою** (**лише в деяких пристроях**)

Вентиляційні отвори охолоджують пристрій. Чистьте ці вентиляційні отвори за допомогою невеликого пилососа з живленням від акумулятора. (Пилосос із живленням від акумулятора усуває ризик ураження електричним струмом.)

- 1**.** Почистьте вентиляційні отвори на корпусі пристрою.
- 2**.** Видаліть усі частинки, які накопичилися в рознімах пристрою та навколо них (наприклад, рознімів Ethernet і USB).

### **Очищення клавіатури або миші** (**лише в деяких пристроях**)

**УВАГА!** Для уникнення ризику ураження електричним струмом або пошкодження внутрішніх компонентів не користуйтеся насадками пилососа для очищення клавіатури. Використання пилососа може призвести до накопичення побутового сміття на поверхні клавіатури.

**ПОПЕРЕДЖЕННЯ.** Слідкуйте за тим, щоб краплі рідини не потрапили в проміжки між клавішами, бо це може призвести до пошкодження внутрішніх компонентів.

- Для очищення клавіатури й миші використовуйте м'яку тканину або замшу, змочену в одному з вказаних вище мийних розчинів, або скористайтеся відповідними одноразовими серветками.
- Щоб запобігти залипанню клавіш і видалити пил, волокна та дрібні часточки сміття з-під них, скористайтеся балончиком стиснутого повітря з подовжувачем.

У разі використання миші з кульковим елементом очистіть кульковий елемент і ролики всередині миші.

- 1**.** Переверніть мишу нижньою частиною догори, поверніть кільце, яке утримує кульковий елемент, проти годинникової стрілки, зніміть його та вийміть кульковий елемент.
- 2**.** Промийте кульковий елемент теплою водою з милом.
- 3**.** Очистіть ролики всередині миші ватною паличкою, зволоженою ізопропиловим (медичним) спиртом.
- 4**.** Коли кульковий елемент і ролики повністю висохнуть, знову встановіть кульковий елемент і кільце.

# <span id="page-41-0"></span>14 **Живлення й батарея**

# **Батарея із заводською пломбою**

**ПРИМІТКА.** Ця інформація актуальна лише для окремих пристроїв.

Щоб дізнатися статус батареї, натисніть її значок в області стану з нижнього правого боку робочого стола.

### **Заряджання батареї**

- 1**.** Підключіть адаптер живлення до пристрою.
- 2**.** Перевірте, чи світиться індикатор адаптера змінного струму, щоб упевнитися, що батарея заряджається.
- 3**.** Під час заряджання батареї не відключайте адаптер змінного струму, доки в області стану не відобразиться інформація, що заряд батареї досяг 100%.

Користувач не може самостійно замінити батарею в цьому пристрої. Унаслідок таких дій гарантію на продукт може бути анульовано. Якщо батарея більше не тримає заряд, зверніться до служби технічної підтримки.

Якщо експлуатаційний строк служби батареї закінчився, не утилізуйте її разом зі звичайними побутовими відходами. Дотримуйтеся місцевих законів і норм щодо утилізації батареї.

# <span id="page-42-0"></span>15 **Електростатичний розряд**

Електростатичний розряд — це вивільнення статичної електрики під час контакту двох об'єктів, наприклад, удар, який можна отримати йдучи по килиму й узявшись за металеву дверну ручку.

Розряд статичного струму від пальців або інших електростатичних провідників може пошкодити електронні компоненти. Щоб запобігти пошкодженню пристрою, диска або втраті даних, виконайте наведені нижче застережні заходи.

- Якщо в інструкціях із виймання або встановлення вказано відключити пристрій від живлення, спочатку переконайтеся в наявності належного заземлення та лише тоді знімайте кришку.
- До установки тримайте компоненти в спеціальних контейнерах, що захищають від електростатичного розряду.
- Уникайте дотику до контактів, електропроводки та мікросхем. Якомога менше торкайтесь електронних компонентів.
- Використовуйте ненамагнічені інструменти.
- Перш ніж розпочати роботу з компонентами, зніміть статичний заряд, торкнувшись нефарбованої металевої поверхні.
- Видаливши компонент, розмістіть його в спеціальному контейнері, що захищає від електростатичного розряду.

Щоб отримати додаткові відомості про статичний струм або ознайомитися з порадами щодо виймання чи установки компонентів, зв'яжіться зі службою підтримки.

# <span id="page-43-0"></span>16 **Функції доступності**

### **Доступність**

HP розробляє, виготовляє та випускає на ринок послуги (у базовій комплектації чи з допоміжними пристроями), які може використовувати кожен, зокрема й люди з обмеженою дієздатністю.

### **Підтримувані допоміжні технології**

Продукти HP підтримують широкий ряд допоміжних технологій операційних систем, які для роботи необхідно попередньо налаштовувати. Скористайтеся функцією "Пошук" на своєму пристрої, щоб знайти докладнішу інформацію про ці технології.

**ПРИМІТКА.** Щодо конкретної допоміжної технології більше дізнатися можна у службі підтримки користувачів відповідного пристрою.

### **Зв'язок зі службою підтримки**

Ми постійно вдосконалюємо доступність наших продуктів і служб, а також завжди просимо користувачів надавати свої відгуки. Якщо у вас виникли проблеми з продуктом або ви бажаєте розповісти про функції доступності, що стали вам у пригоді, зв'яжіться з нами за номером (888) 259-5707. Ми працюємо з понеділка по п'ятницю з 06:00 до 21:00 за гірським часом (UTC-7). Якщо ви страждаєте від проблем зі слухом і використовуєте TRS/VRS/WebCapTel, зв'яжіться з нами за номером (877) 656-7058, щоб отримати технічну підтримку або відповіді на запитання щодо доступності. Ми працюємо з понеділка по п'ятницю з 06:00 до 21:00 за гірським часом (UTC-7).

# <span id="page-44-0"></span>**Покажчик**

### А

антени WLAN, визначення [6](#page-13-0) антени WWAN, визначення [6](#page-13-0)

### Б

бездротова мережа [9,](#page-16-0) [29](#page-36-0)

### В

веб-камера визначення [6](#page-13-0) вентиляційні отвори, визначення [5](#page-12-0) вимкнути звук [27](#page-34-0) відділення для батареї [7](#page-14-0) відео [19](#page-26-0) вміст, потокове передавання [21](#page-28-0) внутрішній перемикач дисплея, визначення [4](#page-11-0) внутрішні мікрофони, визначення [4](#page-11-0)

### Г

гнізда RJ-45 (мережа) [5](#page-12-0) SIM-картка [5](#page-12-0) аудіовихід (навушники) [3](#page-10-0) аудіовихід (навушники)/ аудіовхід (мікрофон) [3](#page-10-0) аудіовхід (мікрофон) [3](#page-10-0) кабель безпеки [5](#page-12-0) мережа [5](#page-12-0) пристрій для читання карток пам'яті [4](#page-11-0) гніздо RJ-45 (мережа), визначення [5](#page-12-0) гніздо SIM-картки, визначення [5](#page-12-0) Гніздо аудіовиходу (навушники) визначення [3](#page-10-0) гніздо аудіовиходу (навушники)/ гніздо аудіовходу (мікрофон) визначення [3](#page-10-0) гніздо аудіовходу (мікрофон) визначення [3](#page-10-0)

гніздо кабелю безпеки, визначення [5](#page-12-0)

### Д

динаміки, визначення [5](#page-12-0) догляд за пристроєм [32](#page-39-0)

### Е

електростатичний розряд [35](#page-42-0)

### Ж

жести на сенсорній панелі прокручування [25](#page-32-0) жест прокручування на сенсорній панелі [25](#page-32-0)

### З

замок кабелю безпеки, установлення [30](#page-37-0) зарядний порт USB 2.0 (з живленням), визначення [5](#page-12-0) зарядний порт USB 3.0 (з живленням), визначення [5](#page-12-0) застосунки [12](#page-19-0) збільшити гучність [28](#page-35-0) збільшити яскравість [27](#page-34-0) звук і відео [19](#page-26-0) зменшити гучність [28](#page-35-0) зменшити яскравість [27](#page-34-0) знайомство з комп'ютером [3](#page-10-0) зовнішня клавіатура використання [27](#page-34-0) функції [27](#page-34-0) зона сенсорної панелі, визначення [5](#page-12-0)

### І

ім'я та номер продукту, пристрій [7](#page-14-0) Індикатор адаптера змінного струму визначення [3](#page-10-0) індикатор веб-камери, визначення [6](#page-13-0)

індикатор живлення визначення [4](#page-11-0) індикатор жорсткого диска визначення [4](#page-11-0) індикатори Адаптер змінного струму [3](#page-10-0) веб-камера [6](#page-13-0) живлення [4](#page-11-0) жорсткий диск [4](#page-11-0) стан індикатора RJ-45 (мережі) [5](#page-12-0) індикатори стану RJ-45 (мережа), визначення [5](#page-12-0) Інтернет, підключення [8](#page-15-0)

### К

картка пам'яті, визначення [4](#page-11-0) клавіша esc визначення [3](#page-10-0) клавіші esc [3](#page-10-0) операція [3](#page-10-0) клавіші операцій [27,](#page-34-0) [28](#page-35-0) визначення [3](#page-10-0) кнопка живлення [4](#page-11-0) компоненти [3](#page-10-0)

### М

мережа, підключення [8](#page-15-0) мережне гніздо, визначення [5](#page-12-0) миша використання [27](#page-34-0) функції [27](#page-34-0) мобільна мережа, підключення [9](#page-16-0) модуль WLAN [7](#page-14-0)

### Н

назад [27](#page-34-0) налаштування [14](#page-21-0) Bluetooth [16](#page-23-0) Google Cloud Print [17](#page-24-0) HTTP/SSL [17](#page-24-0)

веб-браузер [18](#page-25-0) веб-вміст [17](#page-24-0) вигляд [14](#page-21-0) дата й час [16](#page-23-0) дисплей [15](#page-22-0) додатковий [16](#page-23-0) доступність [17](#page-24-0) завантаження [17](#page-24-0) запуск [17](#page-24-0) Інтернет [14](#page-21-0) інші користувачі [15](#page-22-0) клавіатура [14](#page-21-0) конфіденційність [16](#page-23-0) користувачі [15](#page-22-0) мови [17](#page-24-0) паролі та форми [17](#page-24-0) повне скидання настройок [17](#page-24-0) пошук [15](#page-22-0) пристрої введення [14](#page-21-0) синхронізація [15](#page-22-0) Наступне вікно [27](#page-34-0)

### О

очищення пристрою [32](#page-39-0)

### П

перезавантажити [27](#page-34-0) повноекранний режим [27](#page-34-0) подорожування з пристроєм [7](#page-14-0) порт DisplayPort, підключення [20](#page-27-0) порт HDMI, підключення [20](#page-27-0) порт USB 2.0, визначення [5](#page-12-0) порт USB 3.0, визначення [5](#page-12-0) порт зовнішнього монітора визначення [4](#page-11-0) порти DisplayPort [3](#page-10-0) HDMI [4](#page-11-0), [20](#page-27-0) USB 2.0 [5](#page-12-0) USB 3.0 [5](#page-12-0) зарядний USB 2.0 (з живленням) [5](#page-12-0) зарядний USB 3.0 (з живленням) [5](#page-12-0) зовнішній монітор [4](#page-11-0) порт HDMI [20](#page-27-0) пристрій для читання карток пам'яті, визначення [4](#page-11-0)

пристрої з високою чіткістю зображення, підключення [20](#page-27-0)

### Р

регулятивна інформація етикетка з регулятивною інформацією [7](#page-14-0) ярлики сертифікації бездротового обладнання [7](#page-14-0) резервне копіювання програмного забезпечення та даних [31](#page-38-0) робочий стіл екран запуску [11](#page-18-0) область стану [11](#page-18-0) полиця [11](#page-18-0) розваги [1](#page-8-0) роздільна здатність, екран [21](#page-28-0) рознім, живлення [4](#page-11-0) рознім живлення, визначення [4](#page-11-0)

### $\mathbb{C}$

сервісний ярлик, пристрій [7](#page-14-0) серійний номер [7](#page-14-0)

## У

уперед [27](#page-34-0)

### Ф

файли, керування [13](#page-20-0)

### Я

ярлик WLAN [7](#page-14-0) ярлики [7](#page-14-0) WLAN [7](#page-14-0) регулятивний [7](#page-14-0) сервісний [7](#page-14-0) сертифікація бездротового обладнання [7](#page-14-0) ярлик сертифікації бездротового обладнання [7](#page-14-0)

### B

Bluetooth, підключення [9](#page-16-0)

### W

Wake on LAN [10](#page-17-0)